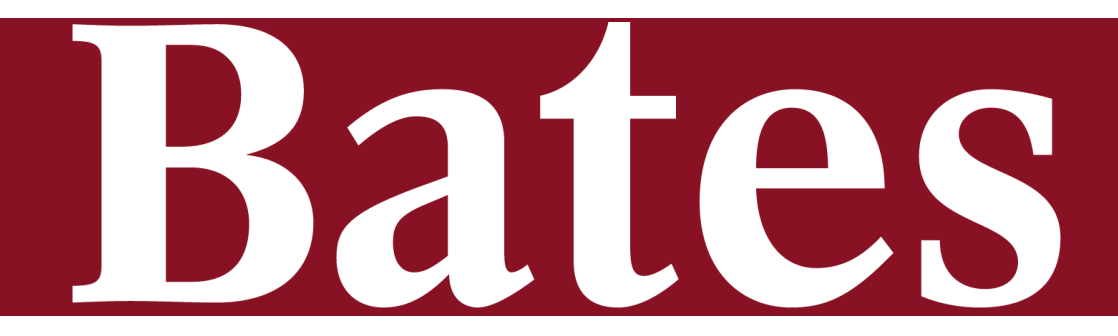

# **Course and Catalog Management (CCM)**

Training and Reference Guide for Faculty and Department Chairs

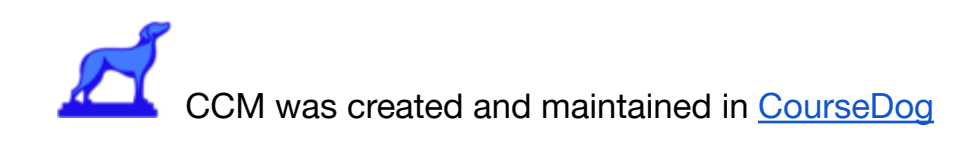

# **Table of contents**

- <span id="page-0-0"></span>❖ [Table of contents](#page-0-0)
- ❖ [Logging In](#page-1-0)
- **❖ [Curriculum Overview](#page-1-1)**
- ❖ [Proposing a New Course/Program](#page-1-2)
	- ➢ [Submitting a New Course/Program Proposal using Right Navigation](#page-2-0)
	- ➢ [Submitting a New Course/Program Proposal using Left navigation bar](#page-3-0)
- ❖ [Proposing Edits to a Course or Program](#page-5-0)
- ❖ [Saving Proposal Drafts](#page-6-0)
- ❖ [Proposing Other Document Types](#page-6-1)
- ❖ [Managing Curriculum Proposals](#page-7-0)
	- ➢ [Tracking Proposals](#page-8-0)
	- ➢ [Filtering Proposals](#page-9-0)
	- ➢ [Customizing Proposal Columns](#page-10-0)
	- ➢ Voting on Proposals
	- ➢ Generate PDF (Proposals)
- ❖ [Requisites](#page-16-0)
- ❖ [The Requisite Card](#page-16-1)
- ❖ [Freeform Requisites](#page-17-0)
	- ➢ [Key Use Case](#page-17-1)
	- $\triangleright$  [Functionality](#page-17-2)
	- ➢ [Dependencies](#page-19-0)
- ❖ [Simple Requisites](#page-20-0)
	- $\triangleright$  [Requisite Functionality](#page-20-1)
	- ➢ [Requisite Rules](#page-21-0)
	- $\triangleright$  [Creating a New Rule](#page-23-0)

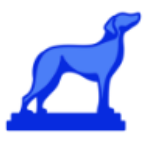

- ➢ [Completed All Of](#page-23-1)
- ➢ [Completed Any Of](#page-24-0)
- ➢ [Completed At Least X Of](#page-25-0)
- ➢ [Freeform Text](#page-27-0)
- $\triangleright$  [Fulfilled ANY of the following requirements](#page-28-0)
- $\triangleright$  [Fulfilled ALL of the following requirements](#page-28-1)
- ➢ [Rule Notes](#page-29-0)
- ➢ [Dependencies](#page-30-0)

# <span id="page-1-0"></span>**Logging In**

- Coursedog–Bates College's new Course and Curriculum Manager
- (CCM)—works with most browsers, but Google Chrome is recommended.
- Log into CCM at [app.coursedog.com](https://app.coursedog.com/#/login?continue=%2F) with your Bates ID and password using single-sign-on, as you do with other college software.

# <span id="page-1-1"></span>**Curriculum Overview**

The Course and Catalog Management curriculum platform helps Bates eliminate manual, error-prone paper and PDF-based approval processes and provides actionable insights to improve student outcomes. The platform allows faculty to propose new courses/programs, manage and edit existing courses/programs, create committees to review and approve changes, and define and build out course/program requisites.

# <span id="page-1-2"></span>**Proposing a New Course/Program**

There are two ways you can submit a proposal for a new program/course. You can submit directly from the right hand actions toolbar, or you can submit a proposal by navigating to the course or program section on the left hand navigation bar.

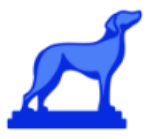

# <span id="page-2-0"></span>**Submitting a New Course/Program Proposal using Right Navigation**

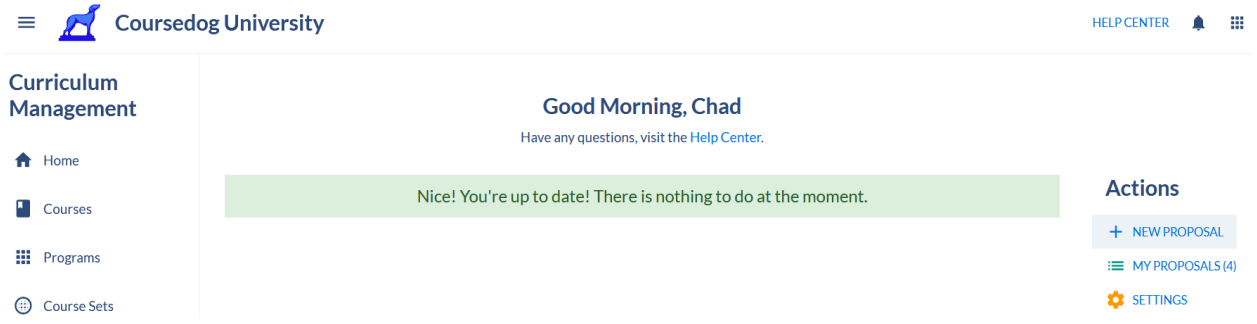

From the Curriculum dashboard, select "New Proposal" on the right sidebar.

You will be prompted to select a New Course/Program from the dropdown named "Which type of proposal do you want to submit?" and then "Select proposal form".

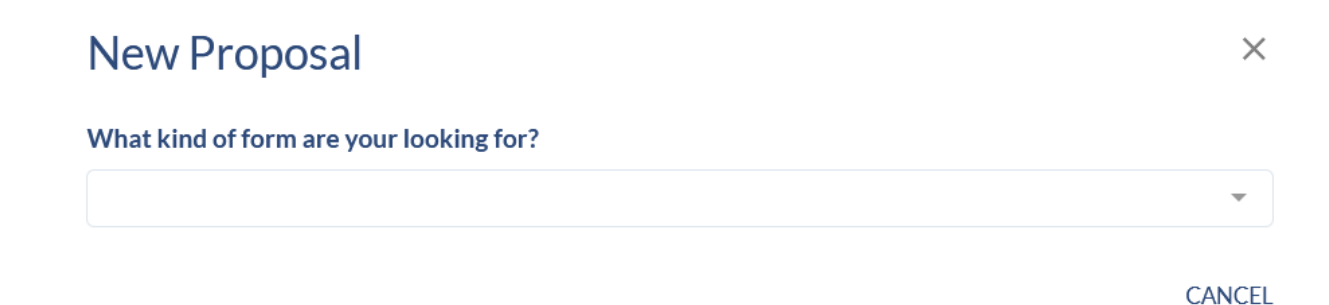

You will need to fill out the required fields on the new course/program proposal form.

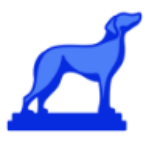

### **New Course Form**

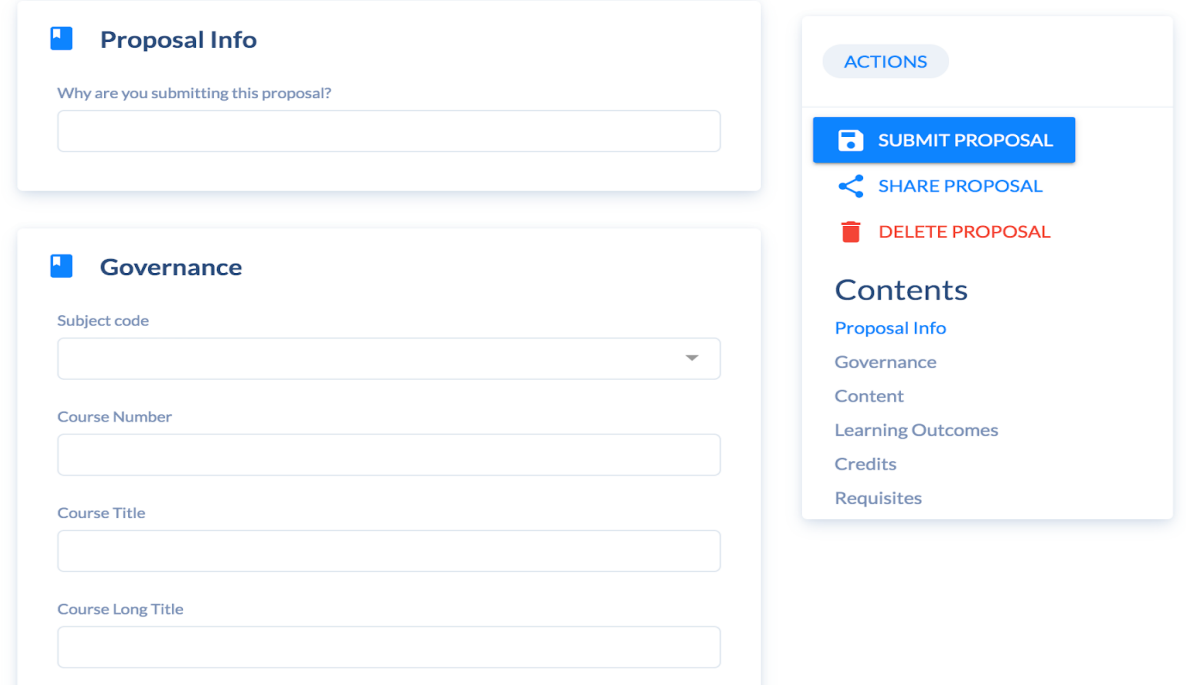

Click 'submit proposal' on the right hand actions toolbar once the form is filled out.

## <span id="page-3-0"></span>**Submitting a New Course/Program Proposal using Left navigation bar**

To propose a new course or program within CCM, simply navigate to Courses or Programs using the left navigation and select '+ Propose New Course/Program' at the top of the page.

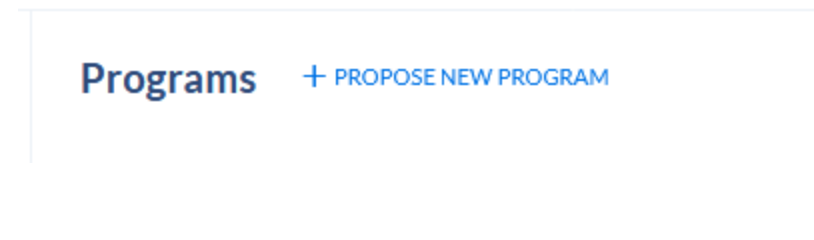

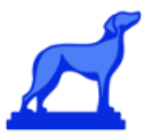

A dropdown menu labeled "Add new course/program" will appear on the page.

 $\sim 10^{11}$ 

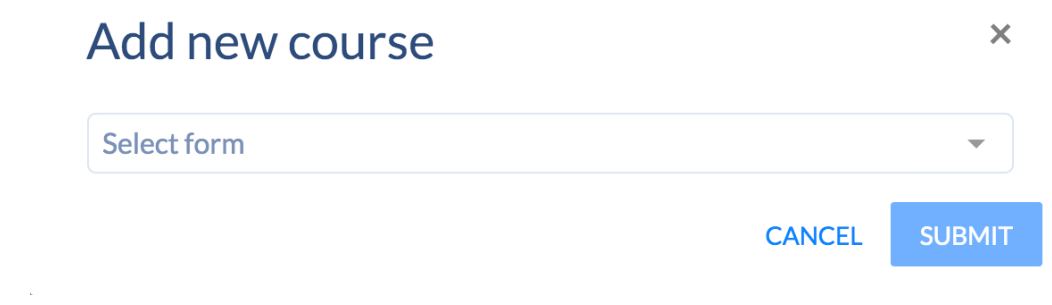

From the dropdown, select the form you want to use for the proposal and click submit.

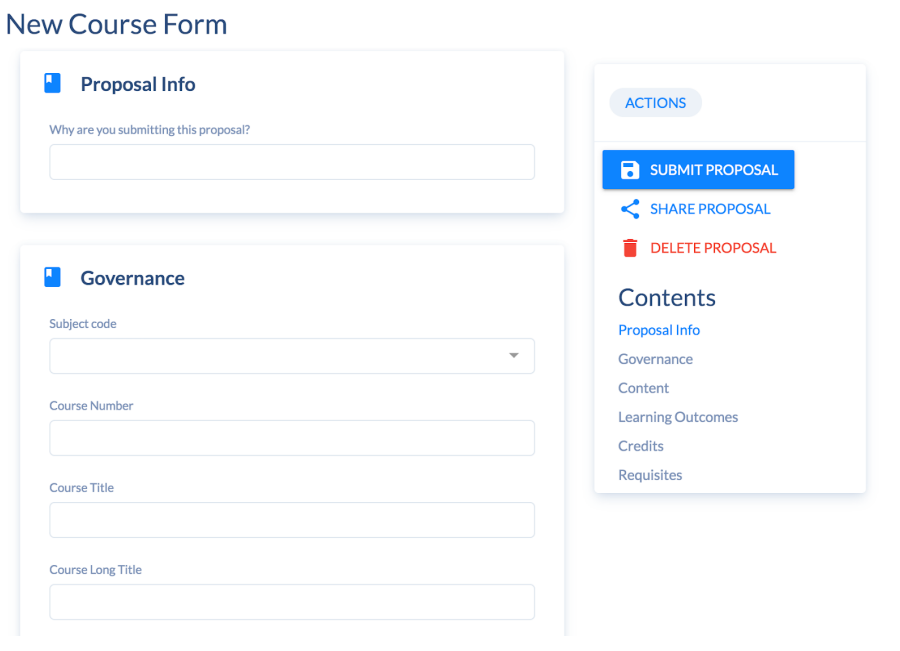

Once the form is open, fill out the required fields and click 'submit proposal' on the right hand actions toolbar.

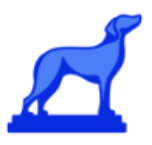

# <span id="page-5-0"></span>**Proposing Edits to a Course or Program**

To propose a change to an existing course or program within CCM, navigate to the desired course/program navigation and select 'Propose Changes' on the right action bar.

From the dropdown, select the form you want to use for the proposal and click submit.

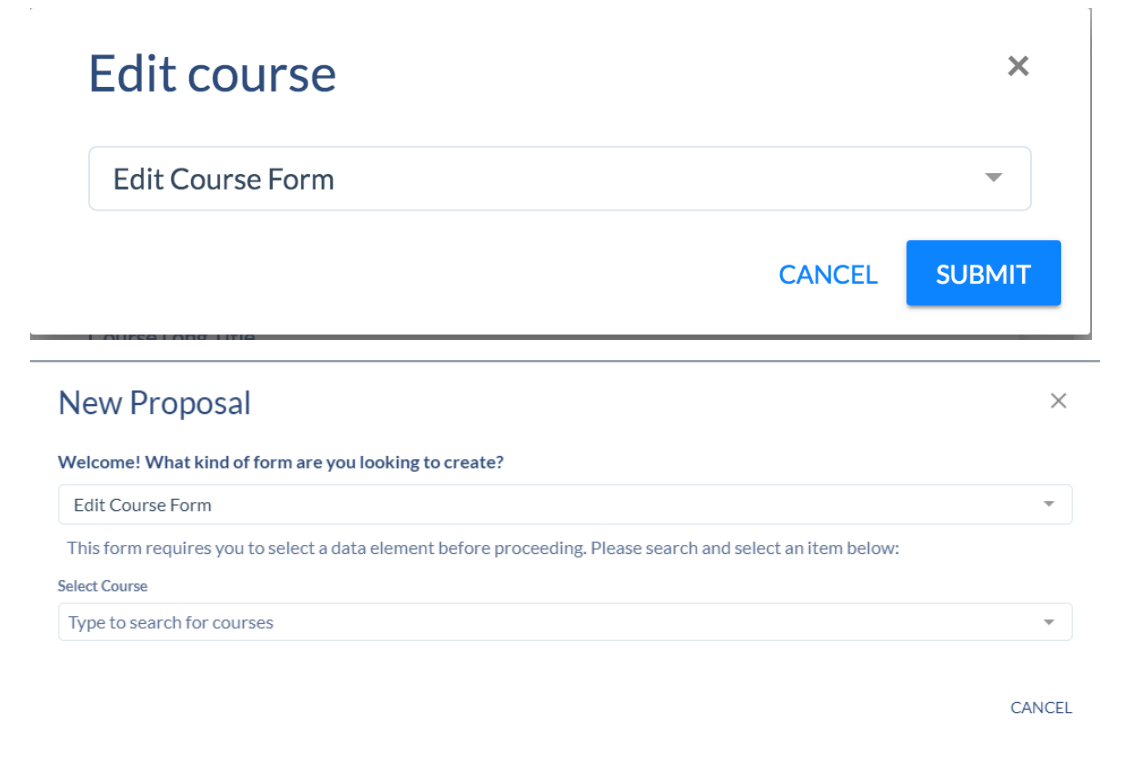

From here, it's as simple as filling out the fields and clicking 'Submit Proposal' on the right hand actions toolbar.

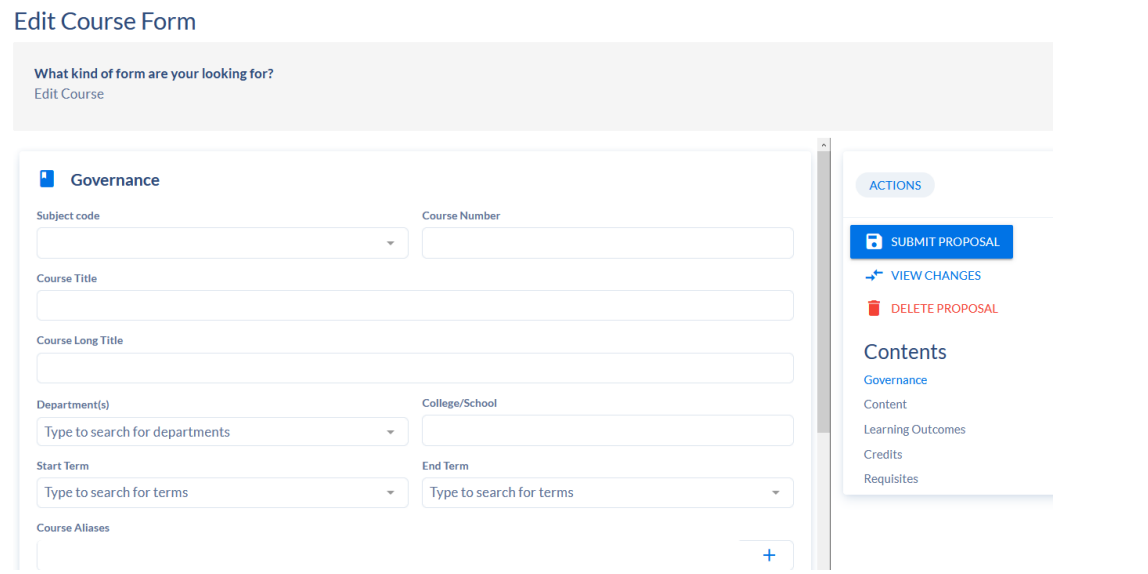

6

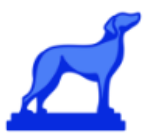

# <span id="page-6-0"></span>**Saving Proposal Drafts**

CCM will automatically save proposal drafts when you navigate away from the form. You can access your drafts at any time by selecting the "Drafts'' page under the left sidebar.

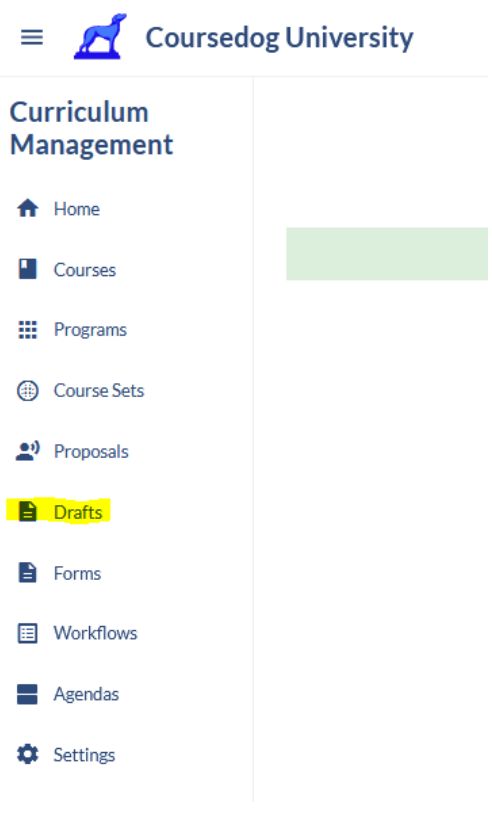

<span id="page-6-1"></span>Hint: When drafting a proposal, it is helpful to complete the "Program Title" field first, so that names of your proposal appear in your list of drafts.

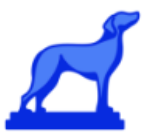

# <span id="page-7-0"></span>**Managing Curriculum Proposals**

It is easy to manage any proposal you have created or that requires your attention.

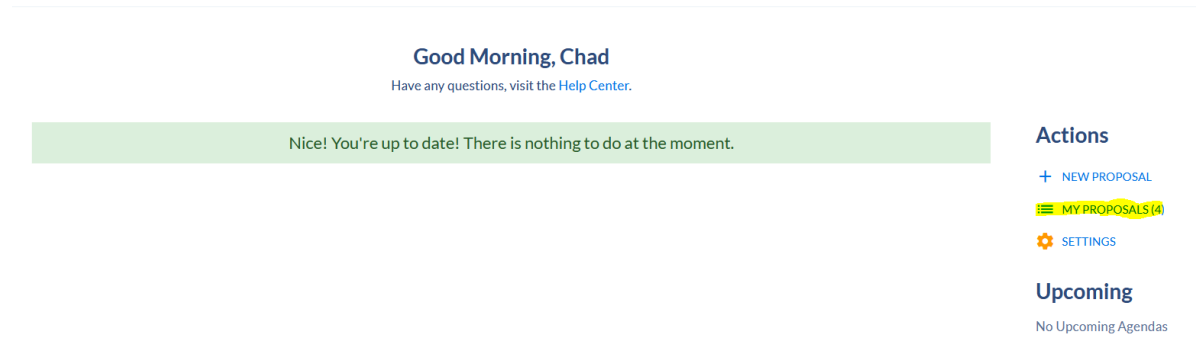

You will be redirected to the "Proposals" dashboard where you can quickly see all relevant proposals organized by action.

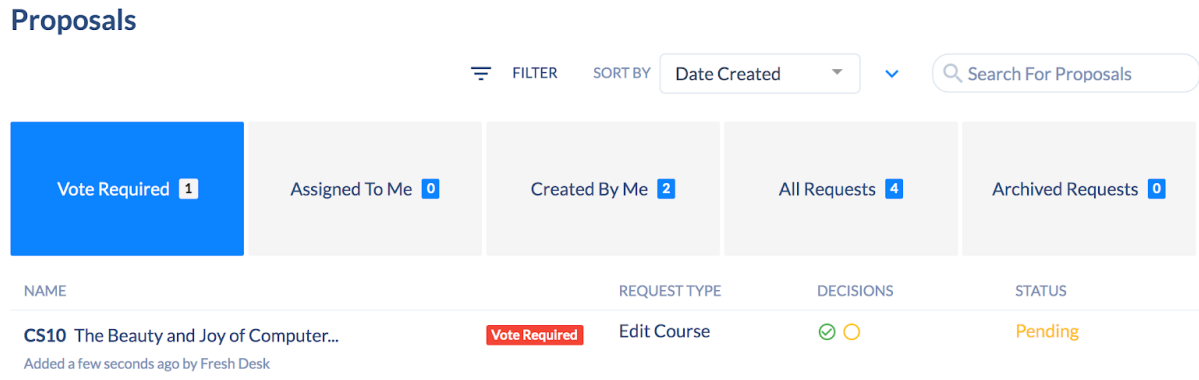

**Vote Required:** The "Vote Required" tab includes all requests where the assigned user must cast their vote to move the request along the approval workflow.

**Assigned to Me**: The "Assigned To Me" tab contains requests that the faculty member has not yet voted on or has voted on in the past. This tab is useful for record keeping purposes of past actions.

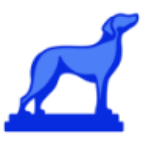

**Created by Me**: The "Created by Me"tab shows all requests created by the faculty member specifically.

## <span id="page-8-0"></span>**Tracking Proposals**

If you are looking to see the status of an existing proposal, navigate to the proposal and select "Workflow" in the proposal Toolbox on the right. Here you can see all the steps in the workflow the proposal has been through and needs to be through to be approved.

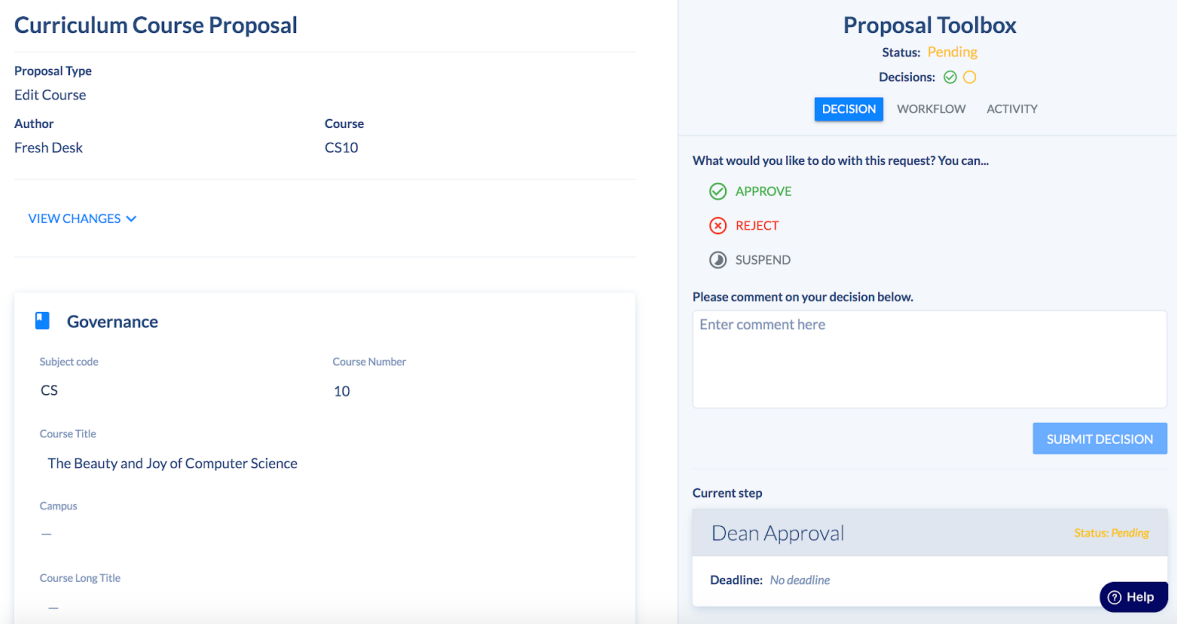

The "Proposal Toolbox" contains the following three tabs:

**Decision:** The "Decision" tab contains the final decision on whether the proposal has been approved or rejected.

**Workflow:** The "Workflow" tab shows the approval path the proposal has or will go through in the process and whether the proposal was approved or rejected in that step.

**Activity:** This tab contains an entire overview of the actions taken on the proposal, from user submitted information to the activity of the committee approving or disapproving the proposal. Faculty members can also use this tab to discuss and communicate the proposal in question.

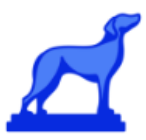

## <span id="page-9-0"></span>**Filtering Proposals**

Within the Proposals section of the Curriculum application, you can use CCM's robust filter application to ensure you view the correct proposal everytime.

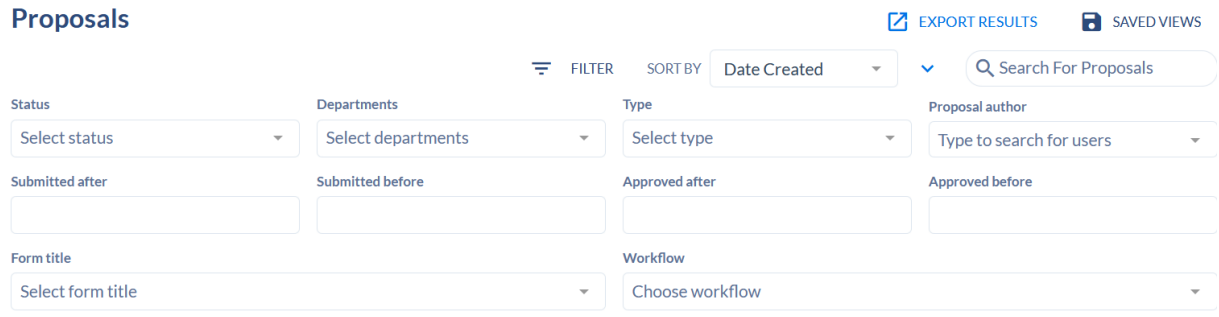

The filters available are:

**Status:** The "Status" dropdown is used to filter on the status of a proposal. The values in the "Status" drop down are: Approved, Pending, Rejected, and Suspended.

**Departments:** The "Department" drop down is used to filter the proposal by each relevant department. This filter allows you to select one or more departments to filter on.

**Type:** The "Type" drop down is used to filter on the action being performed in the proposal. The values in the "Type" drop down are: New Course, Edit Course, Delete Course, New Program, Edit Program, and Delete Program.

**Proposal Author:** The "Proposal Author" dropdown is used to filter by the author of a specific request. Please note: a user account will need to be created for a Faculty member to author and submit a request.

**Submitted after/Submitted before:** The "Submitted after/Submitted before" filter is used to filter on proposals that were submitted before or after a defined date. You can enter free form text into the field or use the calendar to set the desired date.

**Approved after/Approved before:** The "Approved after/Approved before" filter is used to filter on proposals that were approved before or after a defined date. You can enter free form text into the field or use the calendar to set the desired date.

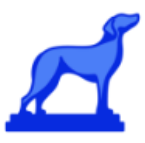

**Form title**: The "Form title" dropdown is used to filter by a specific form type. The values for the "Form title" dropdown are pulled from the previously configured forms in "Forms" section of the application.

**Workflows:** The "Workflows" dropdown is used to filter by a specific workflow. The values for the "Workflows" dropdown are pulled from the previously configured workflows from the "Workflows" section of the application.

# <span id="page-10-0"></span>**Customizing Proposal Columns**

The Column dropdown in the Course or Program page allows the end user to edit and customize which columns are displayed on the page.

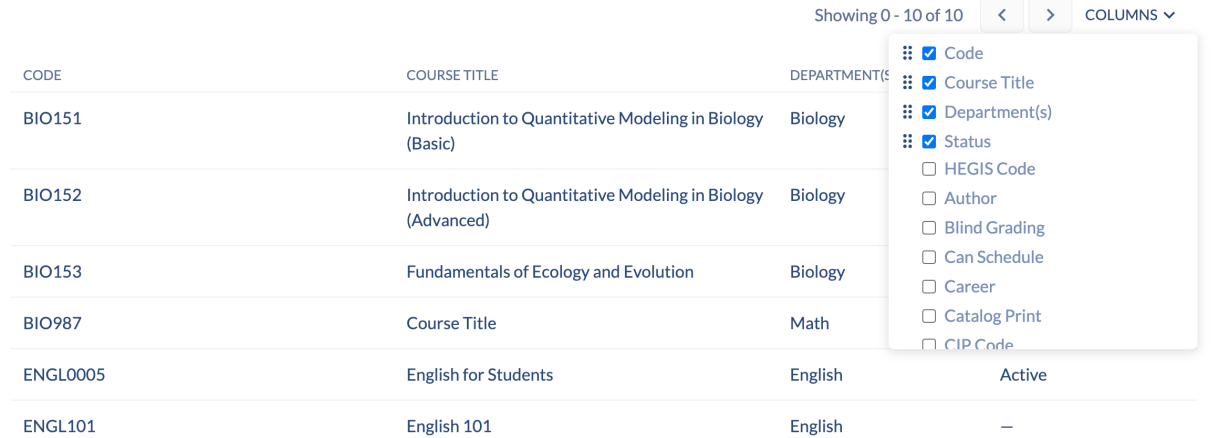

By selecting the Columns dropdown, the faculty member can determine what information is displayed on the Course or Program page. Faculty can also drag and drop each column element to order the columns in a preferred manner.

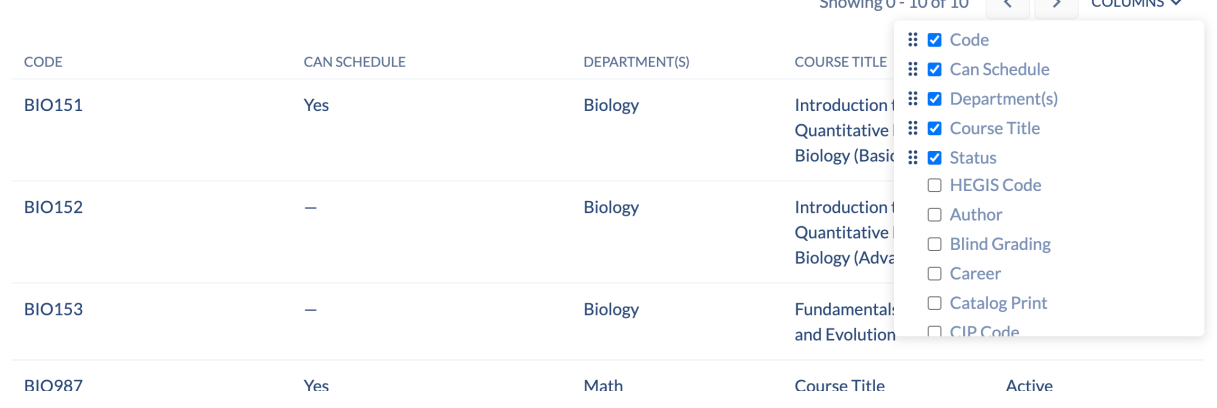

**Contractor** 

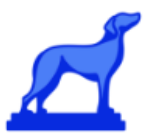

The custom column view can be saved by the faculty member by clicking on the "Saved Views" icon and then clicking "Save Current View". This will bring up a pop up that allows them to review their preferred options and name the specific view setting.

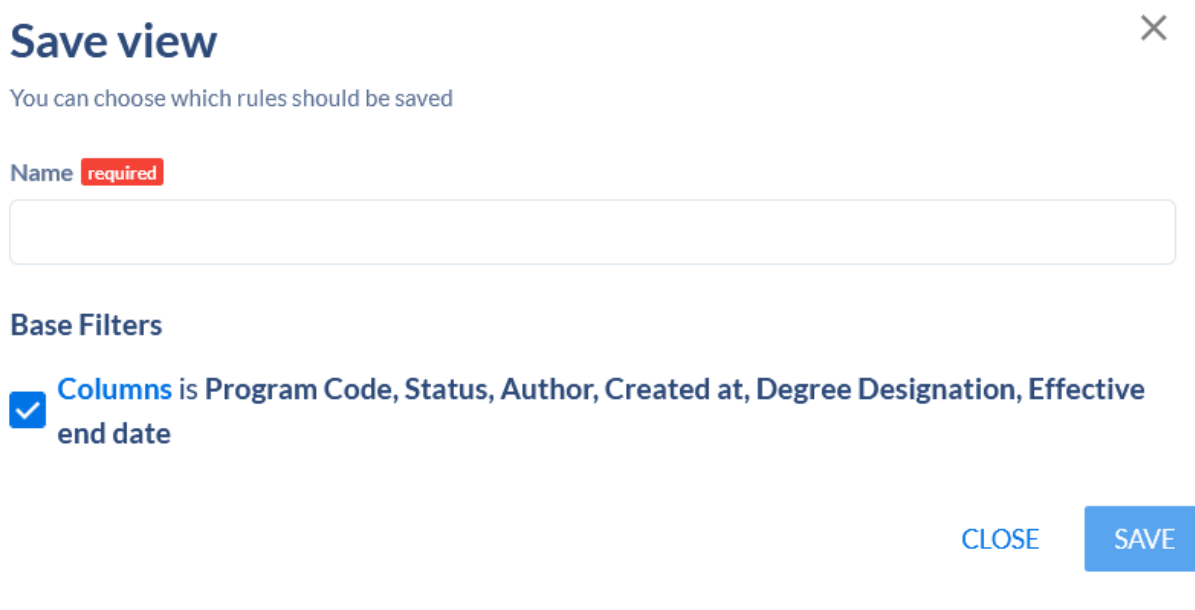

Each view has the ability to be exported to CSV. The CSV will display the data, applying whatever columns and filters the user has added within the application.

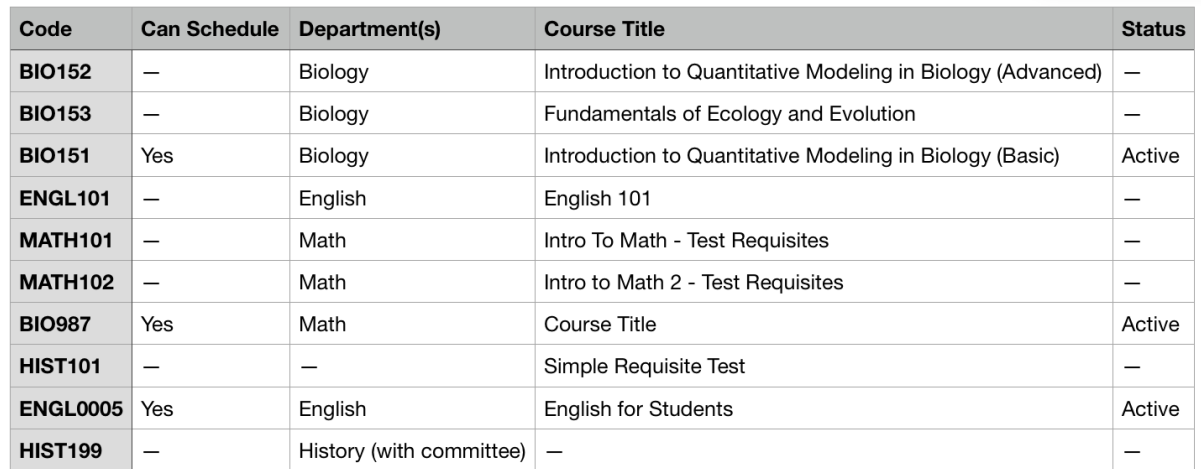

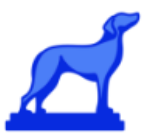

# **Voting on Proposals**

All proposals that require your vote will appear in the "Vote Required" section in the Proposals dashboard.

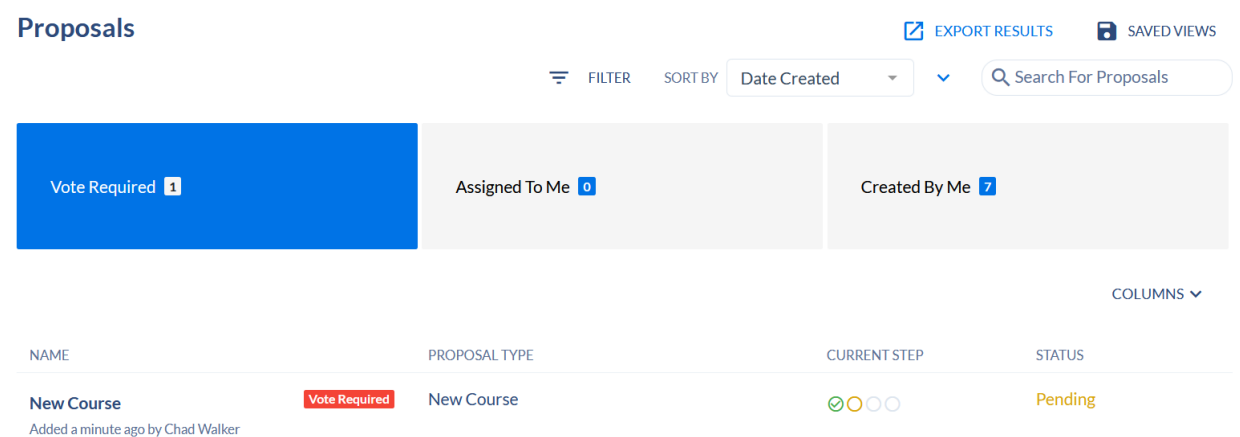

To vote on the proposal, simply click on the proposal and you will be taken to a dashboard where you view the proposal and make a decision.

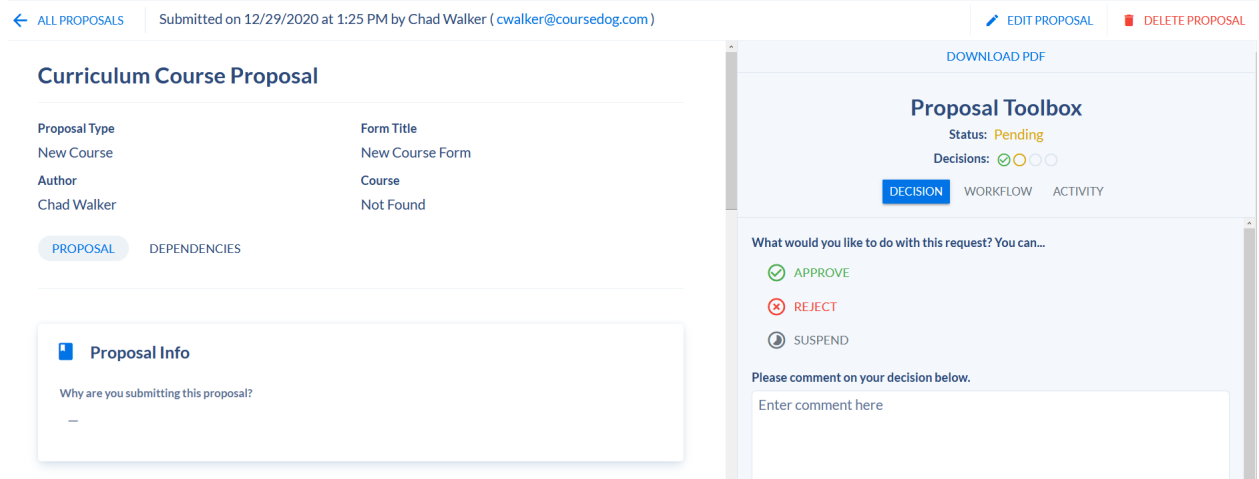

To see the dependencies you are voting on, select the "Dependencies" tab.

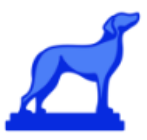

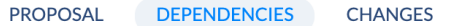

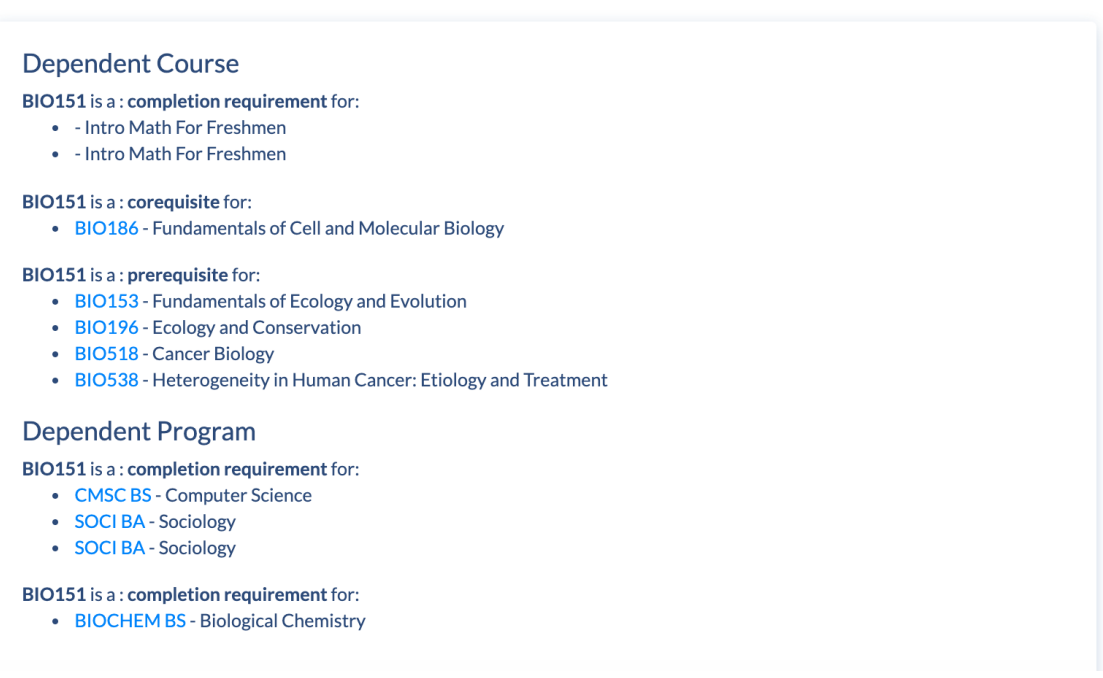

To track the changes that are being voted on, select the "Changes" tab.

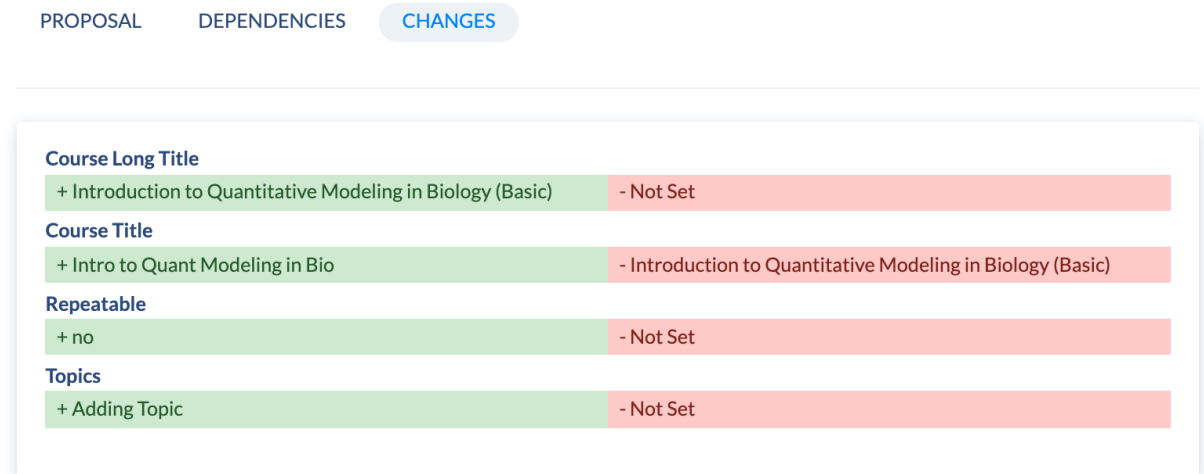

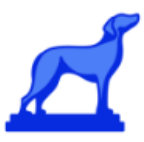

When you are ready to make a decision on the Proposal, you can place your vote using the "Proposal Toolbox" on the right side.

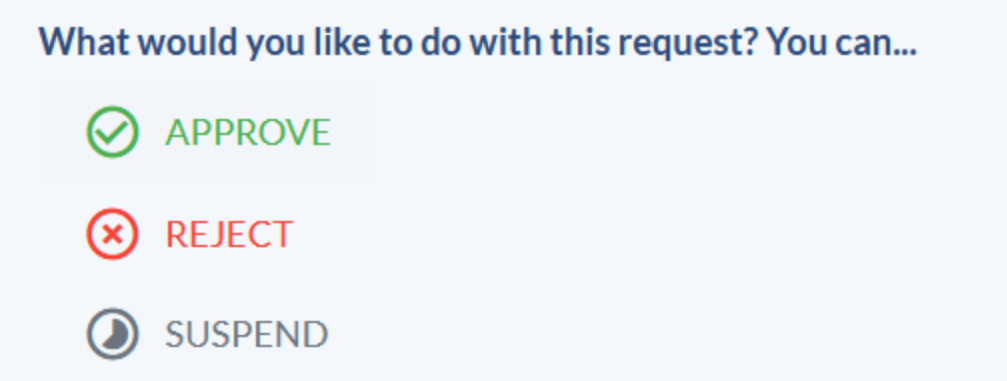

Faculty will also be able to comment and communicate about specific proposals via the activity tab.

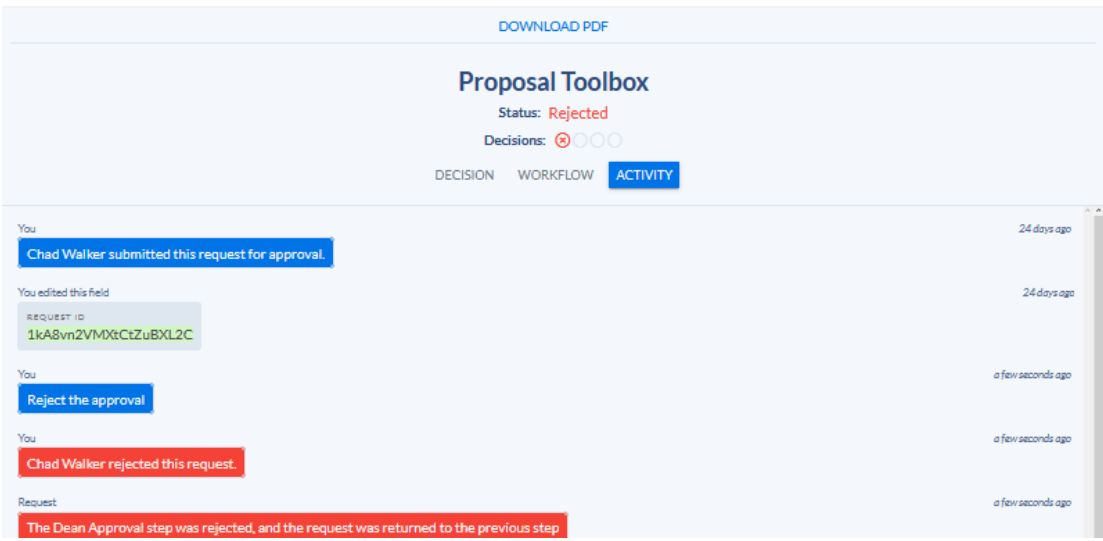

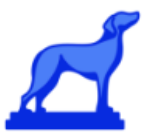

## **Generate PDF (Proposals)**

Curriculum proposals have the ability to be downloaded as a PDF with an included cover page and table of contents. This can be accessed by clicking "Download PDF" at the top of the proposal toolbox.

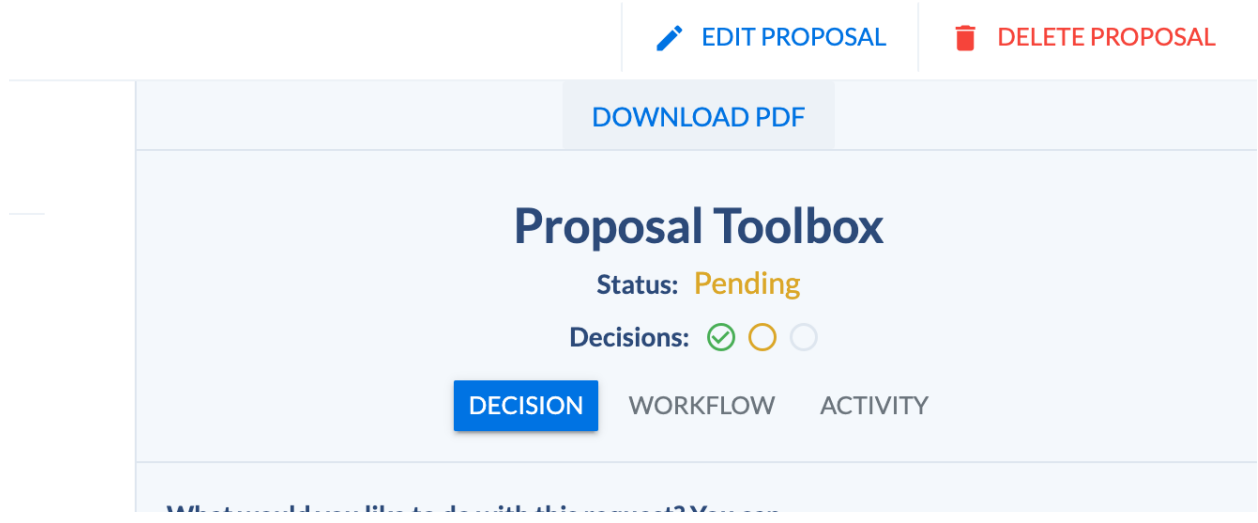

A new page will pop up that will allow you to generate a cover page, a table of contents, if a cover page should include content, and a header date.

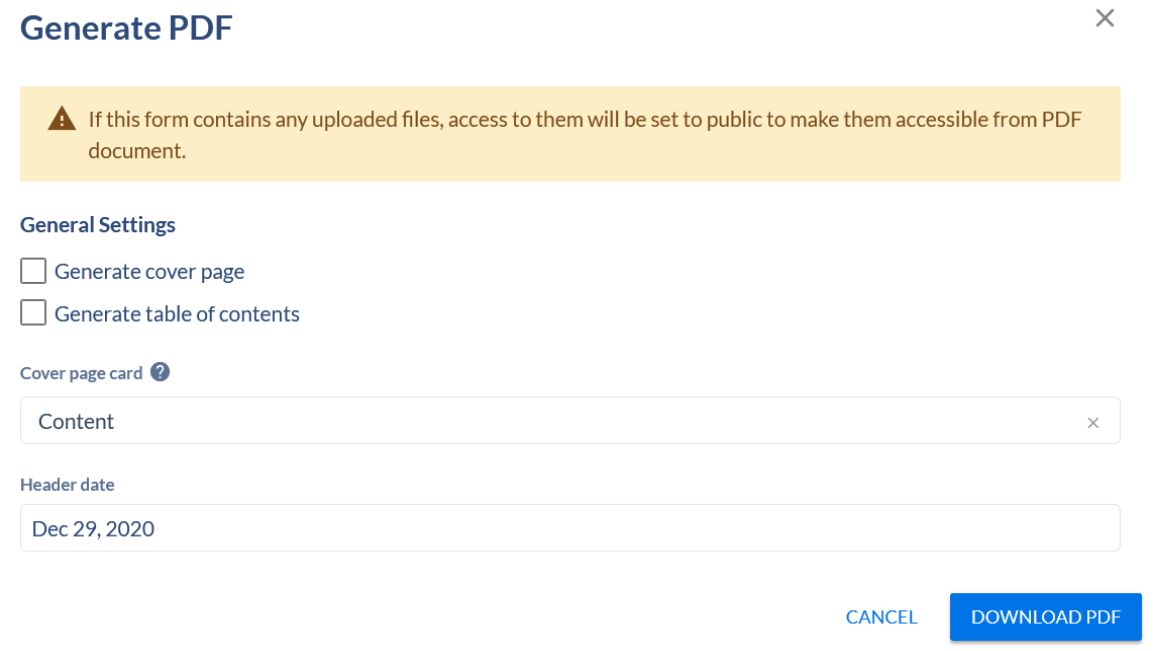

Once all the relevant information has been selected, click "Download PDF" to generate your PDF.

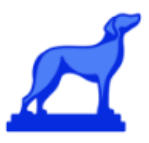

# <span id="page-16-0"></span>**Requisites**

The CCM Course and Program templates include a Requisite builder functionality. The Requisite builder allows the Registrar to create and maintain the requirements needed for a student to complete their degree. CCM contains two types of Requisite Builders, Free Form and Simple, which we will explore their differences below.

Please use the Free Form requisites to express any course or program requisites in free-text during proposals. The Bates Registrar will convert them to the Simple Requisites format that will appear in the catalog.

## <span id="page-16-1"></span>**The Requisite Card**

The requisite card is available in the Course and Program template by default. To view or begin building requisite, navigate to either the Course or Program template in the left hand navigation column.

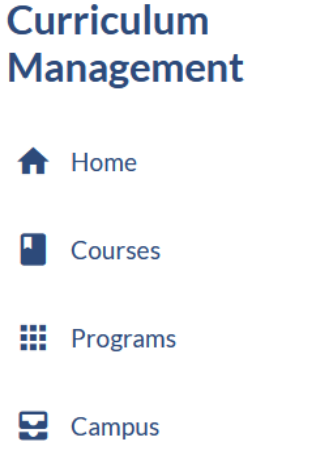

Select the desired course or program on the page. Once in the specific course or program page, scroll down to the Requisite Card.

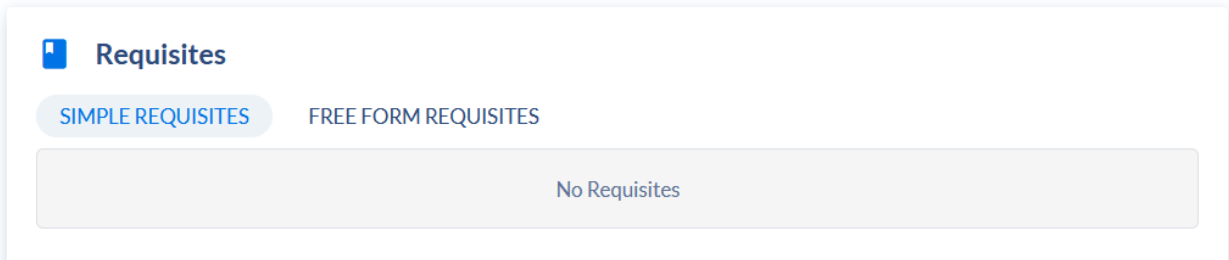

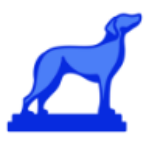

There are two types of requisite definition or building within the card:

Free Form: A basic WYSIWYG (What You See Is What You Get) editor allowing for free form input. Most user friendly and flexible. Easiest and fastest option for a copy and paste transfer from older content/tool into the platform.

Simple: The simple requisite builder is the most commonly used of the two. This requisite builder is used to build requestites in a structured format. This is the one that will appear in the catalog and after courses and programs have been approved by the Registrar.

## <span id="page-17-0"></span>**Freeform Requisites**

### <span id="page-17-1"></span>**Key Use Case**

The free form requisite builder allows faculty to completely use a WYSIWYG editor to build a requirement. Faculty can create their own tables, and ordered and unordered list, and have multiple paragraphs. Faculty have complete control over all the content and the structure of said content. They can also dynamically inject links to courses & programs that are in the curriculum inventory.

### <span id="page-17-2"></span>**Functionality**

Paragraphs with headers and dividers:

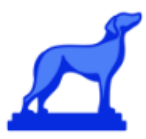

#### **国 曲 HR つ ぐ タ ◇ 日 目**

#### **Bachelor of Science in Mathematics**

The following department requirements are in addition to the University's basic requirements for the bachelor's degree.

Students wishing to major in Mathematics must satisfy the following requirements and complete a minimum of 64 units:

- 1. Department of Mathematics courses totaling at least 49 units credit; among these at least eight courses worth at least 3 units each numbered above 63. Such courses must be taken for a letter grade. For the purposes of this requirement, **STATS 116** Theory of Probability, **PHIL 151 Metalogic**, and PHIL 152 Computability and Logic count as Department of Mathematics courses.
- 2. Additional units taken from Department of Mathematics courses numbered 101 and above or from approved courses in other disciplines with significant mathematical content, totaling at least 15 units credit. At least 9 of these units must be taken for a letter grade.
- 3. The Department of Mathematics adviser can be any member of the department's faculty. 4. To receive the department's recommendation for graduation, a student must have been enrolled as a maior in the Department of Mathematics for a minimum of two full quarters, including the quarter immediately before graduation.

#### Dynamic Links for Courses & Programs

minimum of 64 units:

- 1. Department of Mathematics courses totaling at least 49 units credit; among these at least eight courses worth at least 3 units each numbered above 63. Such courses must be taken for a letter grade. For the purposes of this requirement, MATH101 counts as a department course.
- 2. Additional units taken from Department of Mathematics courses numbered 101 and above or from

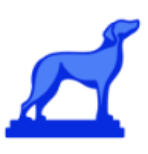

### Custom Tables

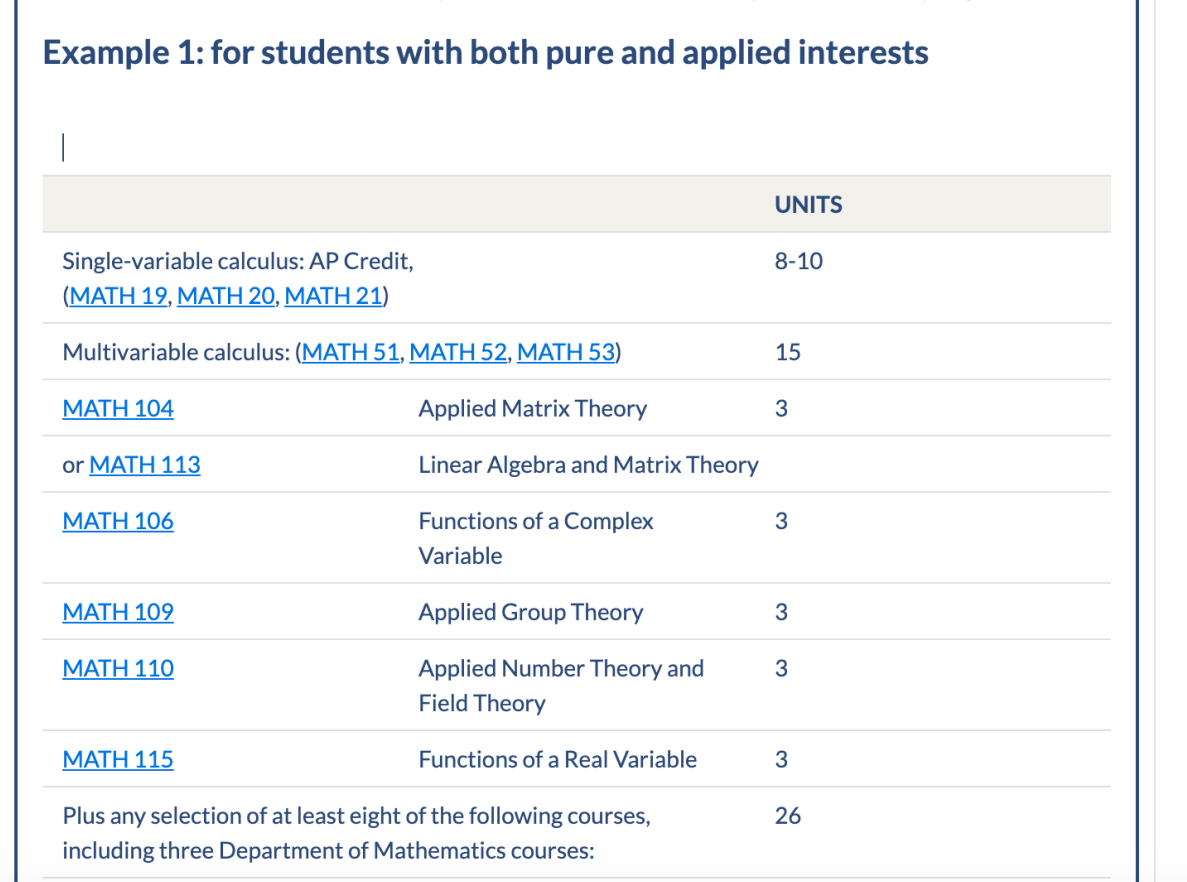

# <span id="page-19-0"></span>**Dependencies**

The freeform requisite builder currently does not support dependencies. This is a feature that will likely be added in the future.

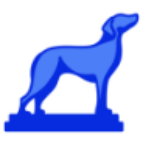

## <span id="page-20-0"></span>**Simple Requisites**

The simple requisite builder is used to build requisites in a structured format.

### <span id="page-20-1"></span>**Requisite Functionality**

The simple requisite builder supports multiple requisite "blocks", as seen here:

Each "requisite block" is contained within an accordion, which can be opened and closed by the user.

Within each block, there are 5 inputs/buttons:

- 1. Show In Catalog
- 2. Name
- 3. Type
- 4. Add Requisite Rule
- 5. Additional Comments

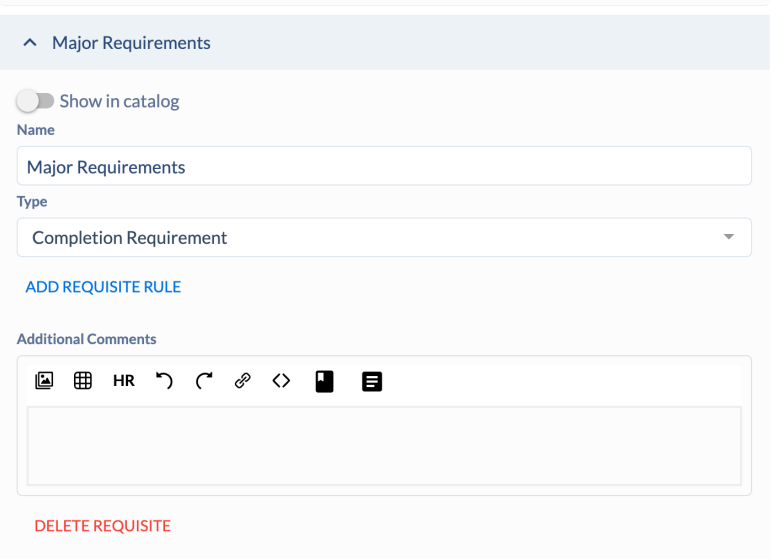

The "Show In Catalog" button is used to determine if this requisite block will be displayed in the public catalog.

The "Name" input is used to set the name of the requisite block

The "Type" input is a dropdown with the following options

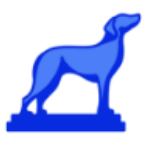

- Prerequisite
- Corequisite
- Antirequisite
- **Completion Requirement**

The "Add Requisite Rule" button is used to start building the rules associated with the requisite.

The "Additional Comments" WYSIWG editor is used to add a block of free form text to the requisite, which will be displayed on the public catalog as well. Note that while items selected within the Requisite Rule will automatically have a downstream functional impact on Dependencies, "Additional Comments" will *not*. For example, if a user includes course links within the Additional Comments field, these courses will not be taken into account for Dependencies. For more information on Dependencies functionality, refer to the Dependencies section in this article.

### <span id="page-21-0"></span>**Requisite Rules**

Each requisite block can have a list of rules. These rules define the requirements for the requisite.

Here is an example of a requisite block with a very simple rule:

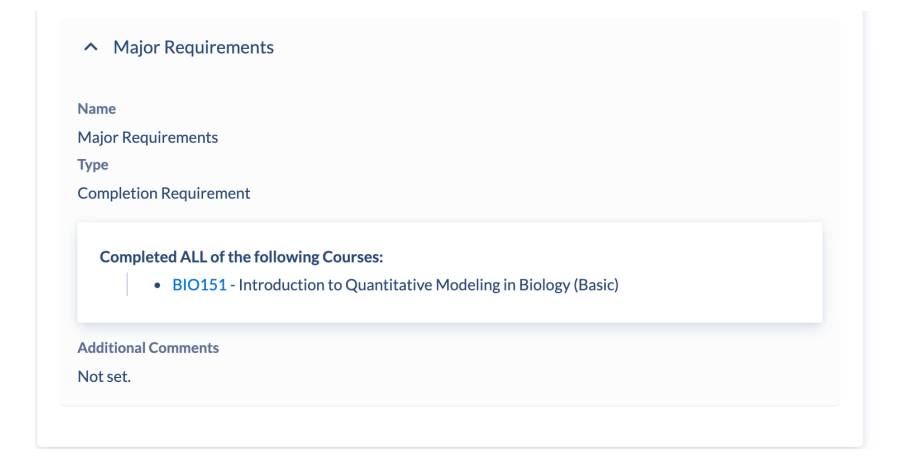

Here is an example of a requisite block with two rules:

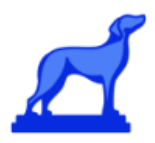

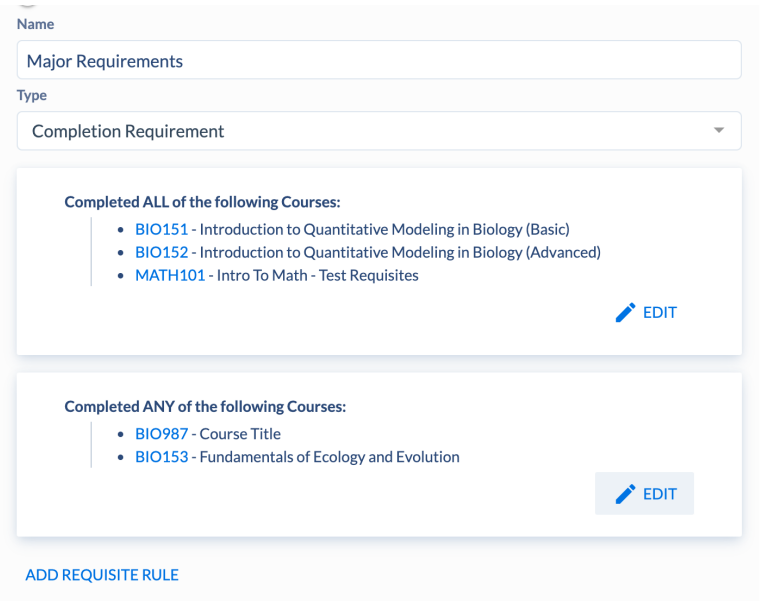

When you edit the requisite rules, you can select which rules are in edit mode, versus which rules remain in read only mode.

Example of requisite builder with all rules in read only mode:

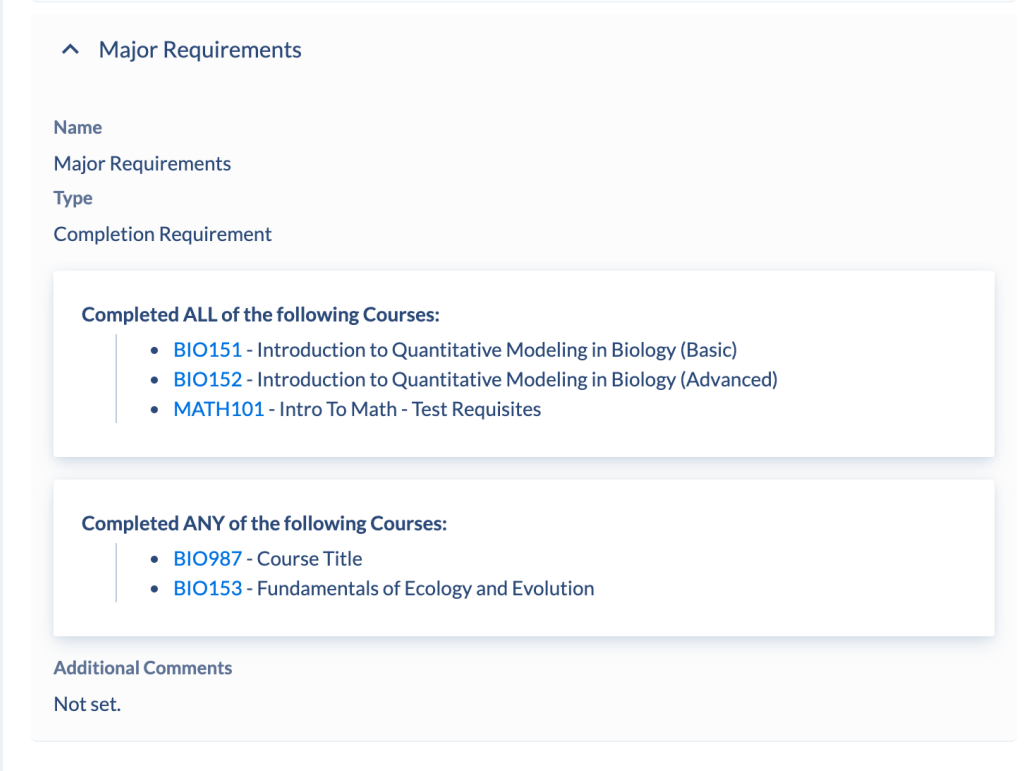

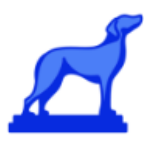

Example of requisite builder with the second rule in edit mode:

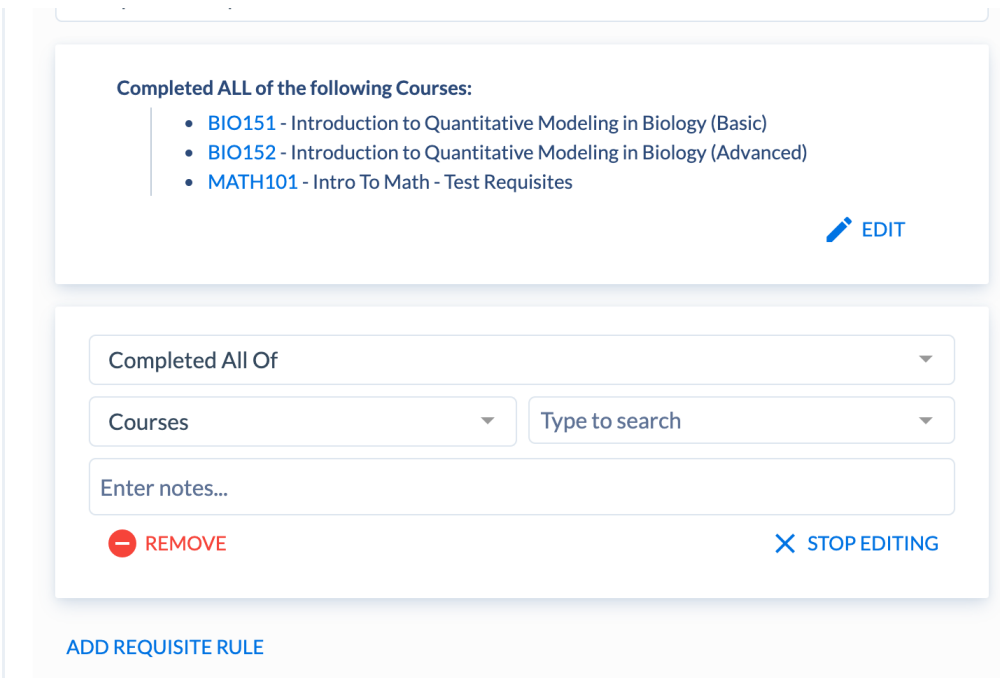

### <span id="page-23-0"></span>**Creating a New Rule**

When you create a new requisite rule, you must specify a condition that defines the context of the rule. The default condition is Completed All Of, which is often used with indicating requirements for courses or course sets that a student must take.

The following conditions are available to be selected:

### <span id="page-23-1"></span>**Completed All Of**

The Completed All Of condition can be used to indicate a student must complete all items in a specific list. The list of options can be pulled from:

- 1. Courses
- 2. Course Sets
- 3. Programs

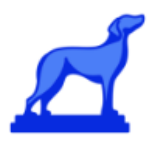

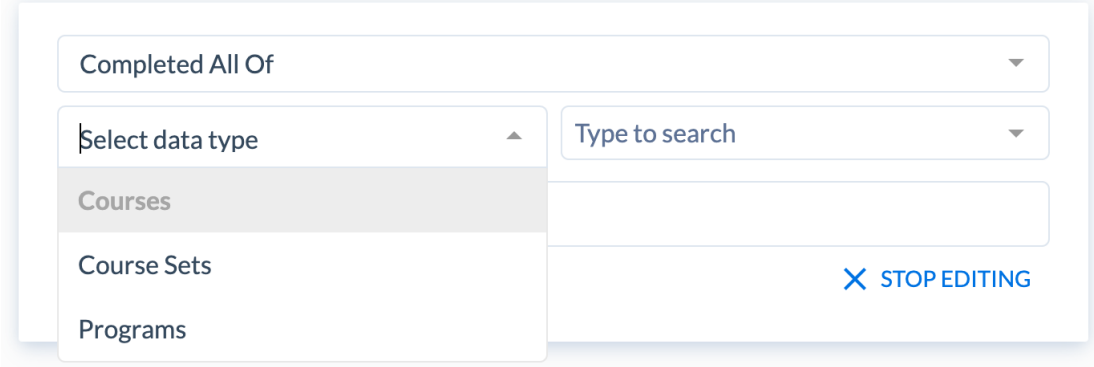

## Example 1:

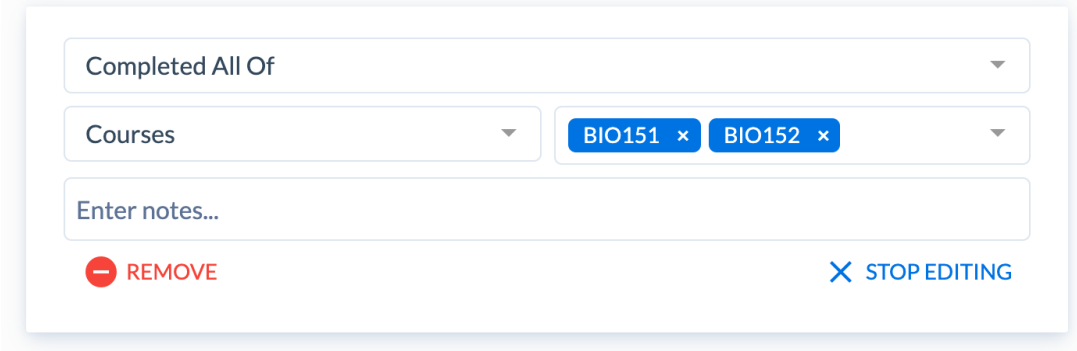

# <span id="page-24-0"></span>**Completed Any Of**

The Completed Any Of condition is used to specify a student must completed at least one item in a specific list

Example 1:

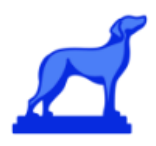

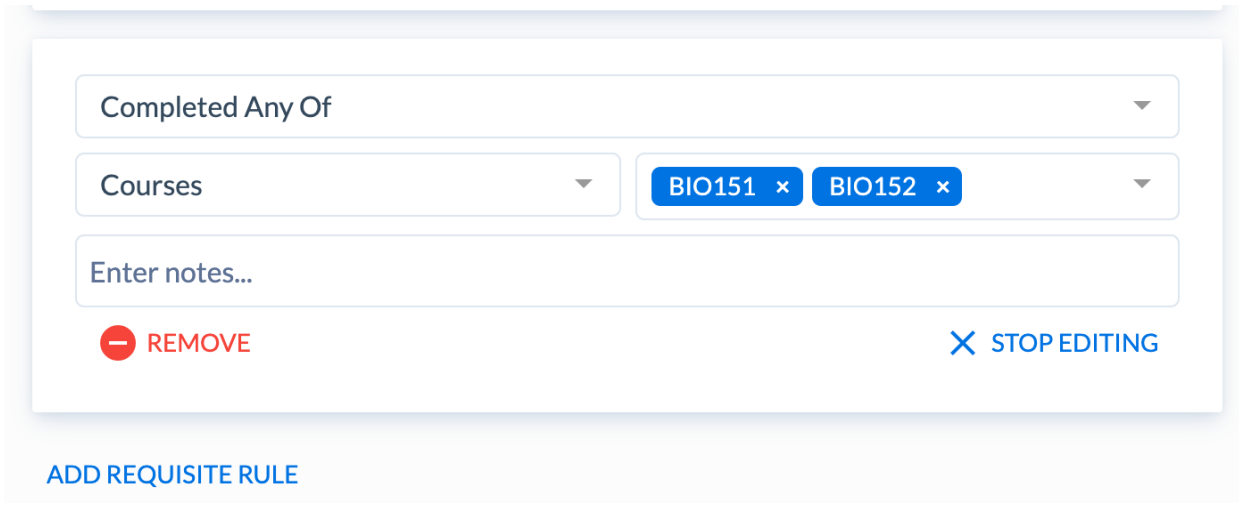

Example 2:

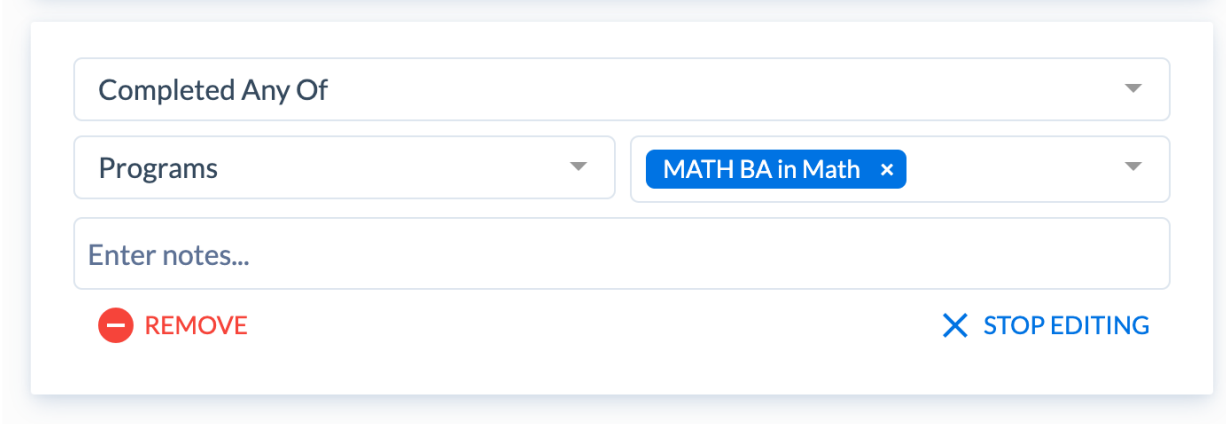

## <span id="page-25-0"></span>**Completed At Least X Of**

The Completed At Least X Of condition is used to specify that a student must complete a variable number of items in a list. The X variable is specified by the user (i.e. student must take at least 2 courses from the list of 4 courses).

Example 1:

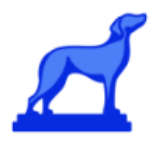

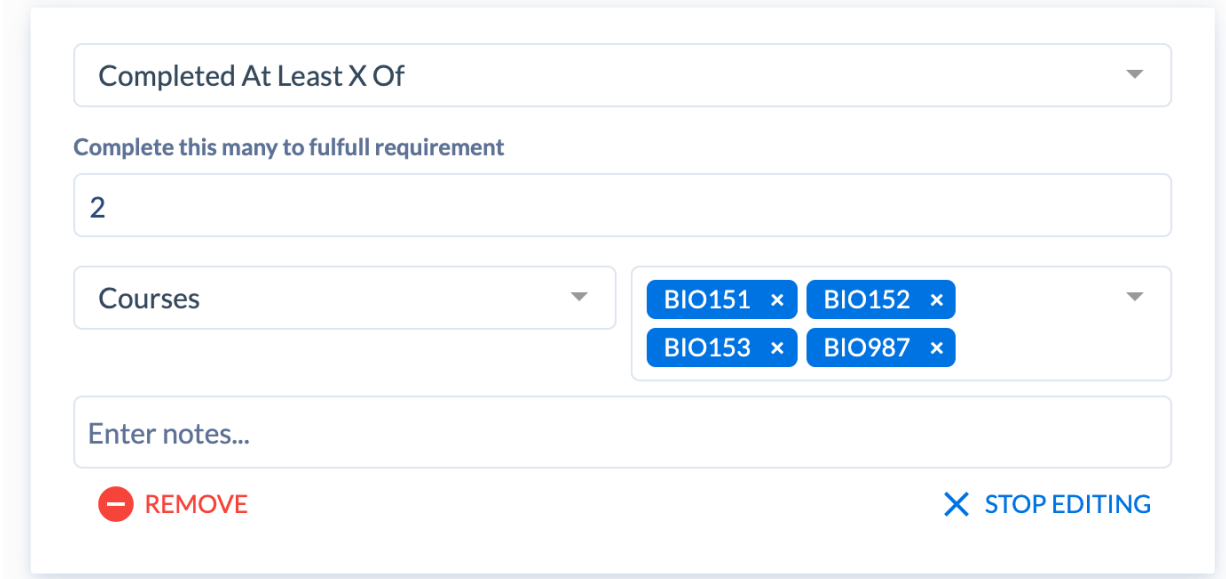

Example 2:

Note: when using Course Sets with this condition, the condition is interpreted as

"Completed at least 2 courses in the selected Course Set"

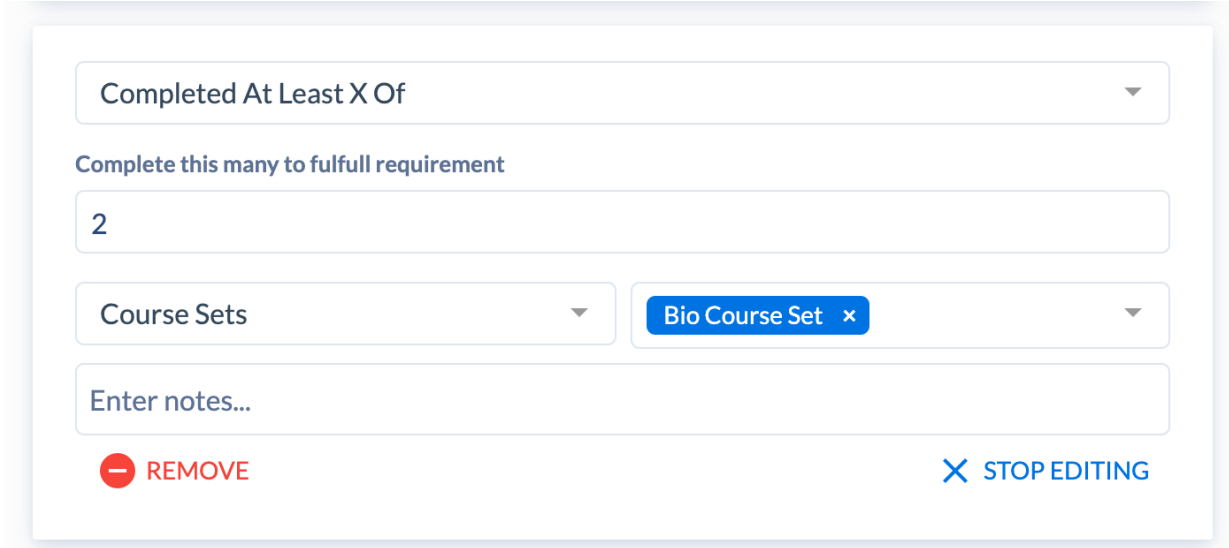

Read Only view of Example 2:

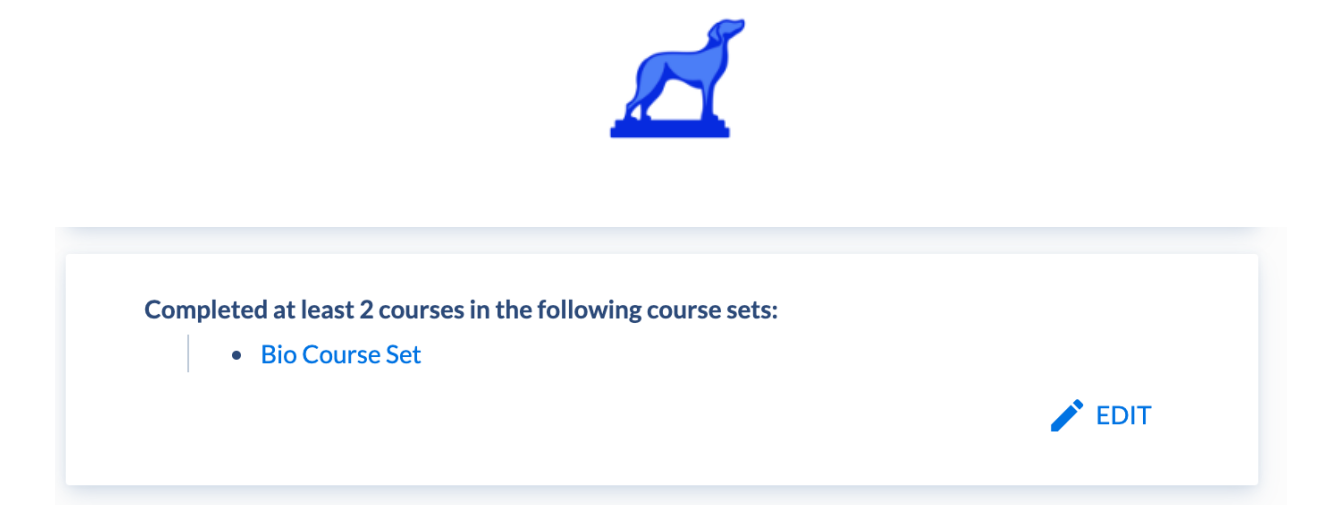

## <span id="page-27-0"></span>**Freeform Text**

The Freeform Text condition can be used to write a free form text requirement with a text area input.

Example 1:

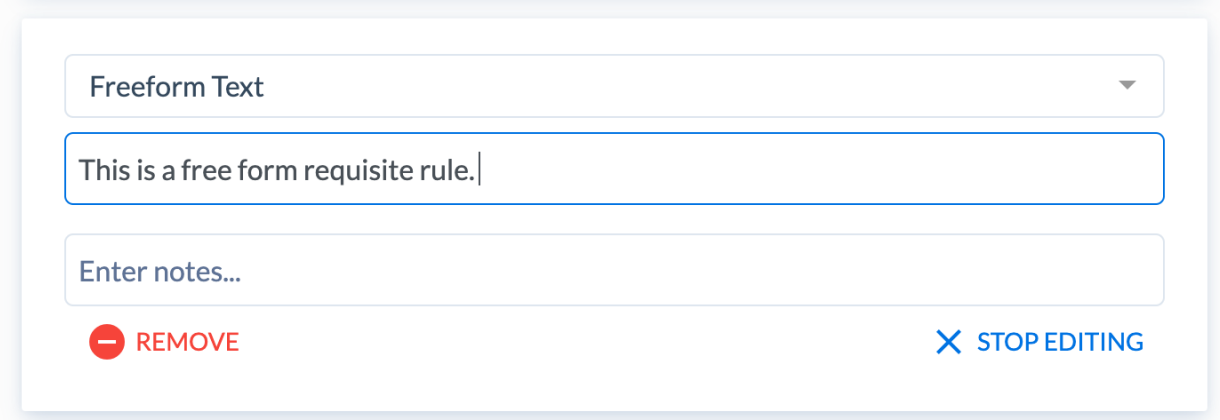

Read only view of example 1:

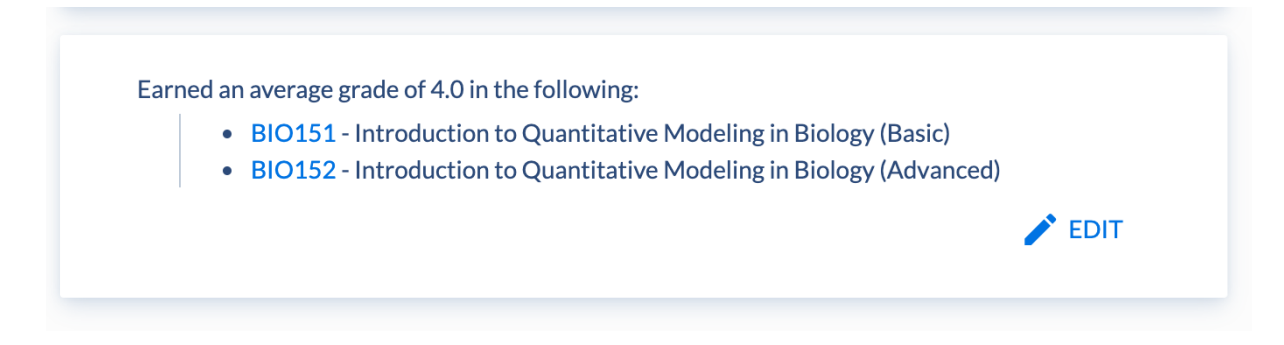

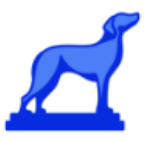

### <span id="page-28-0"></span>**Fulfilled ANY of the following requirements**

This condition is used to create a group of child rule, with OR logic separating each child rules. If the requisite you are building requires two separate rules where a student must complete either one rule or the other, use this condition, which allows you to create "sub rules", which is the same as the child rule.

The "Add Sub Rule" button will show up in the bottom right of the card:

There is no limit to the number of sub rules that can be added.

Example 1:

In this example, the fulfilled ANY of the following requirements has two sub rules with "OR" logic separating the two rules.

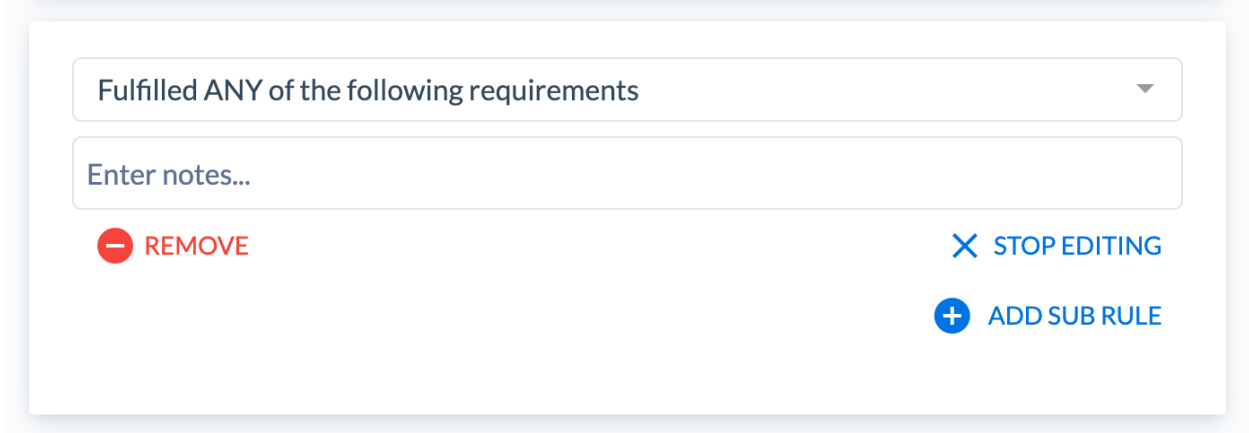

### <span id="page-28-1"></span>**Fulfilled ALL of the following requirements**

This condition is very similar to the Fulfilled ANY of the following requirements, except that all sub rules are separated with AND logic, instead of OR logic

Example 1

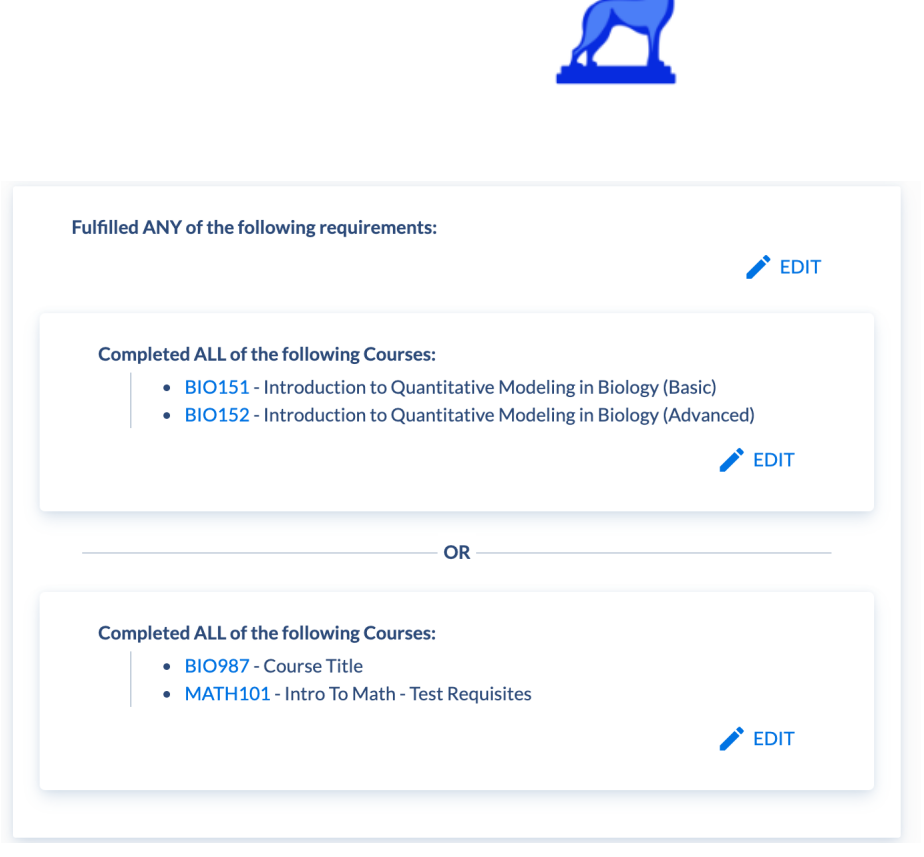

 $\sim$ 

## <span id="page-29-0"></span>**Rule Notes**

Each rule has a text area input called "Notes" which can be used to add notes or additional context to each rule. These notes will show up in the public catalog.

Example 1

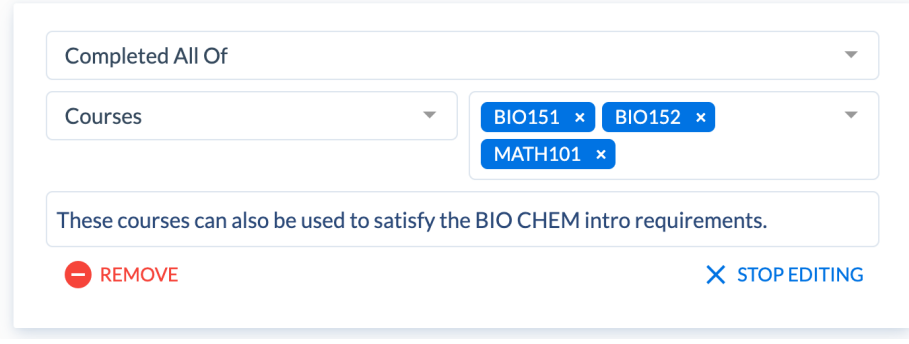

Read only view of Example 1:

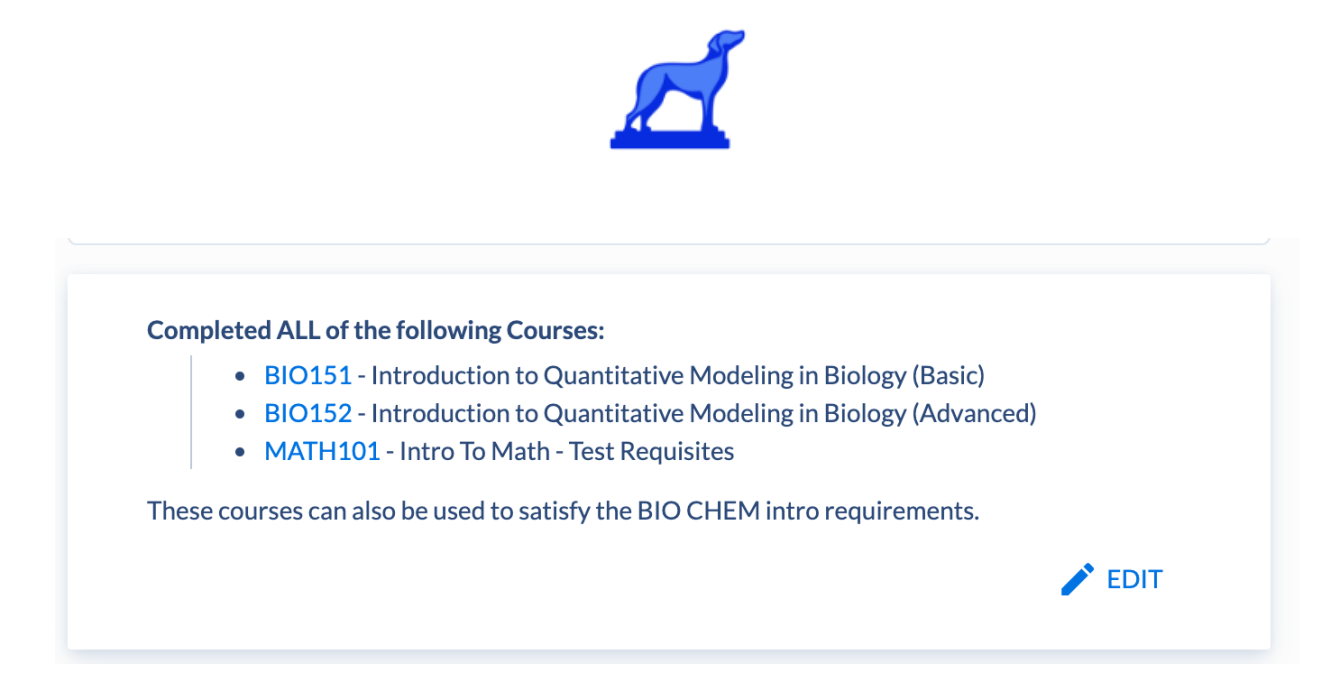

### <span id="page-30-0"></span>**Dependencies**

Dependencies are used to show relationships between courses/programs and their requisite. Each course and each program has an auto-generated "dependencies" card that displays both the course & program dependencies

The simple requisite builder supports dependencies, and all courses & programs referenced in simple requisites will have their dependencies auto-update on every course or program change.

Course sets will also be referenced in dependencies (more details on course sets below).

Example 1

If the BA in MATH program has a completion requirement of MATH 101, then MATH 101 is a dependency of the BA in MATH program.

Requirement

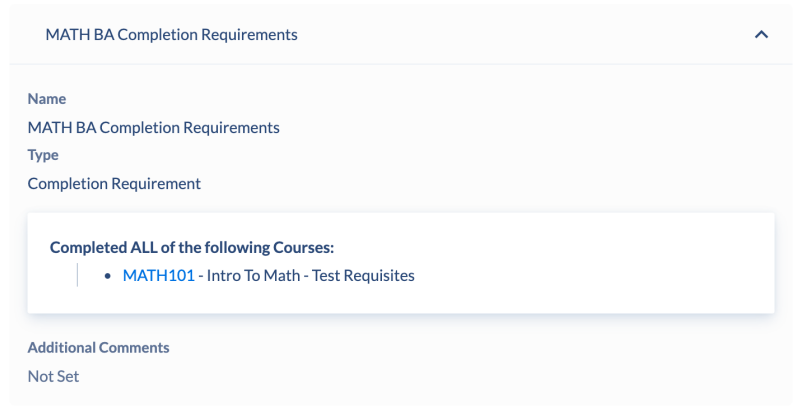

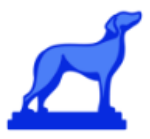

### Dependencies

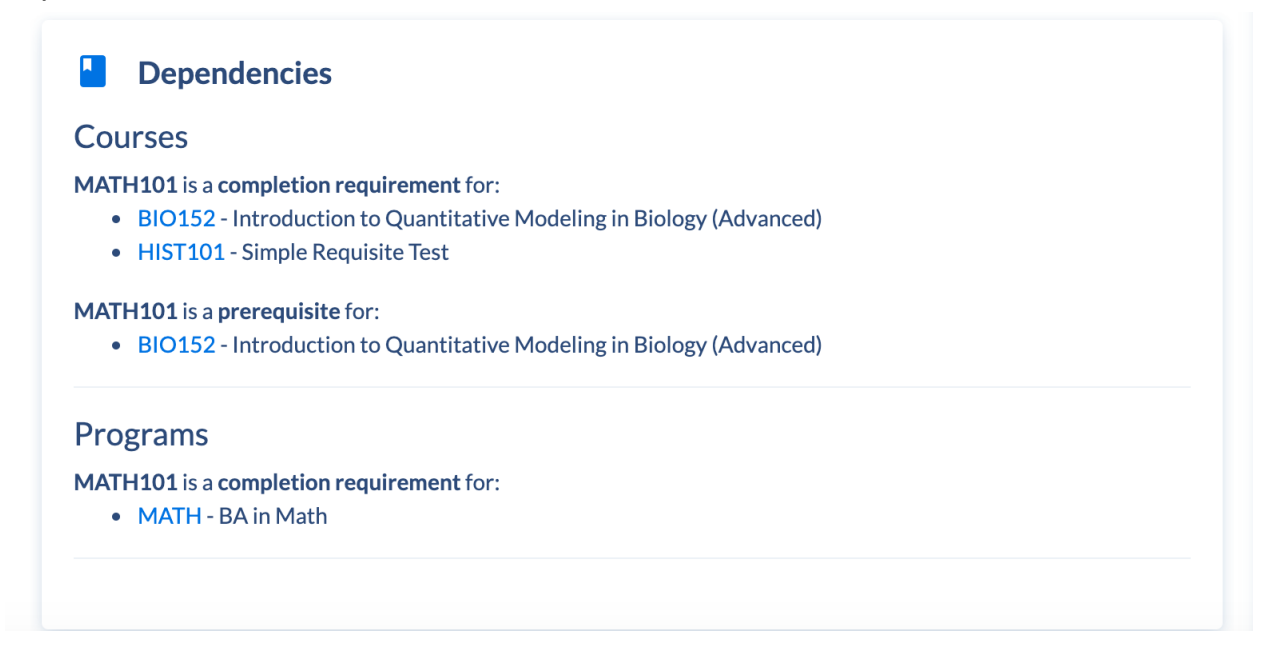

### Example 2

If MATH102 is a prerequisite for BIO152, then BIO1525 is a dependency for MATH102.

**Requirement** 

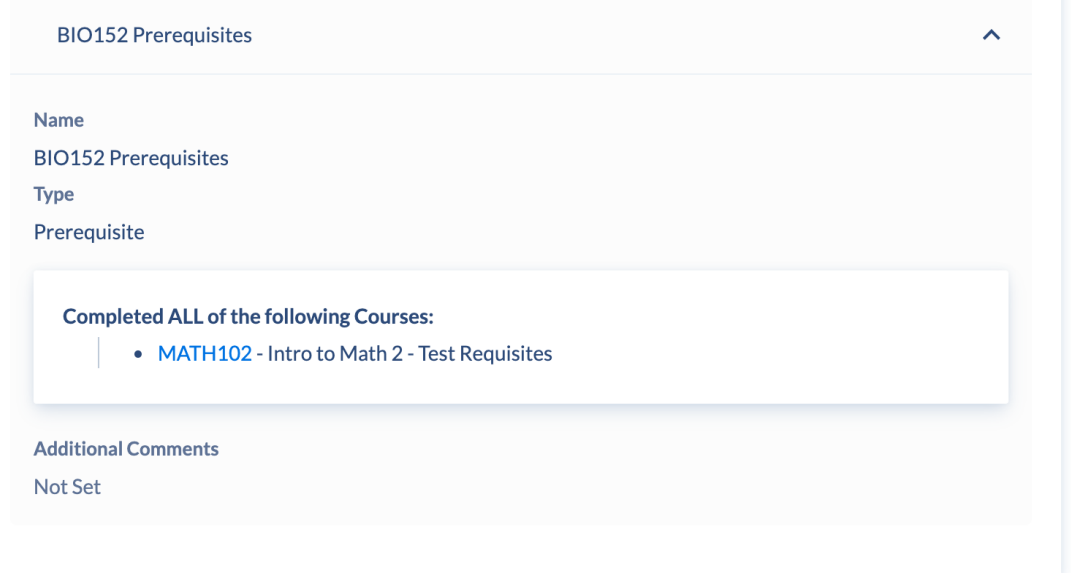

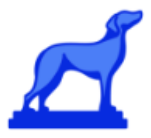

## Dependencies

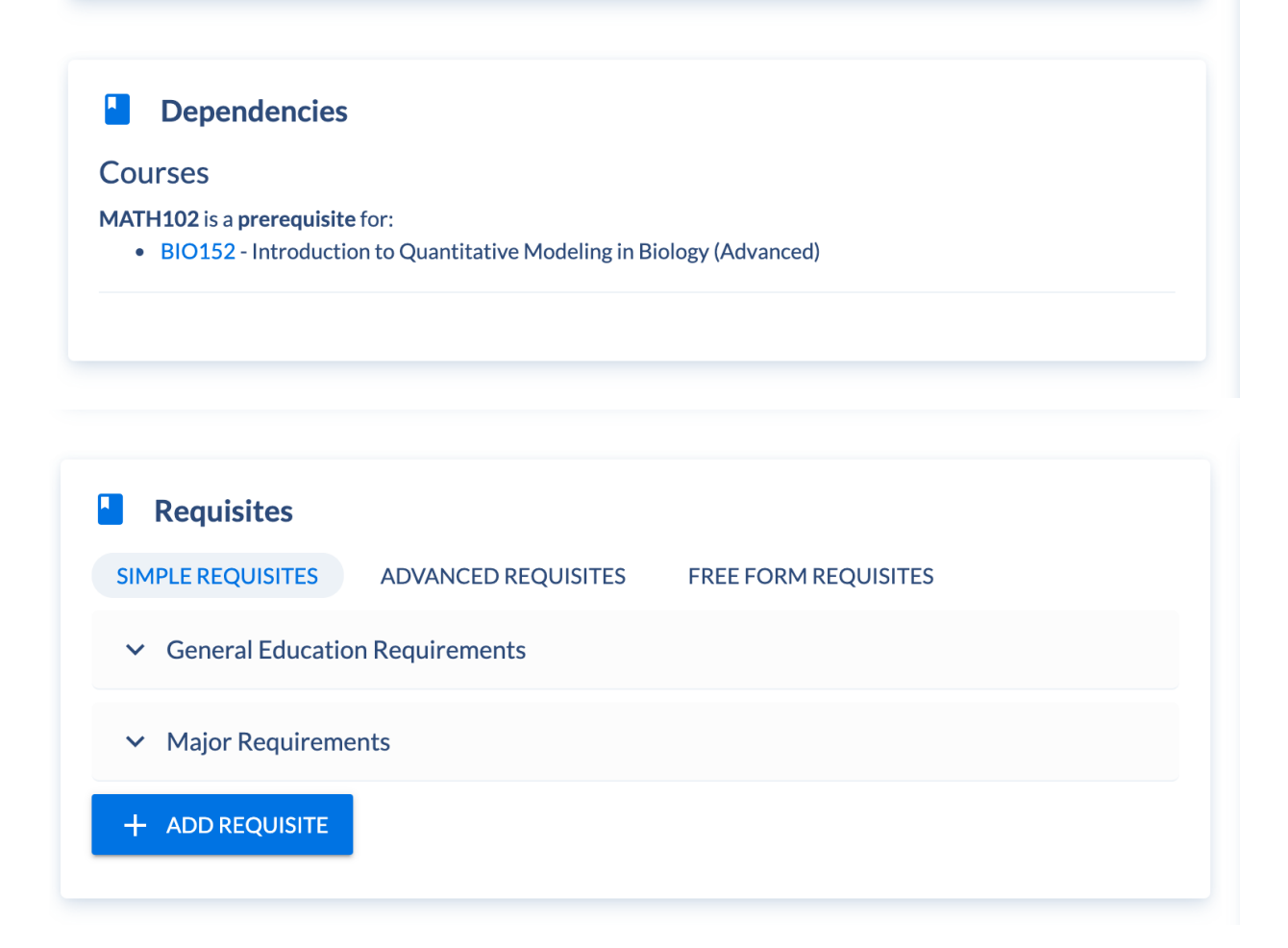